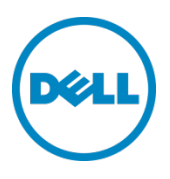

# Setting Up the Dell™ DR Series System as a Backup Target on ASG-TimeNavigator

Dell Engineering June 2015

### Revisions

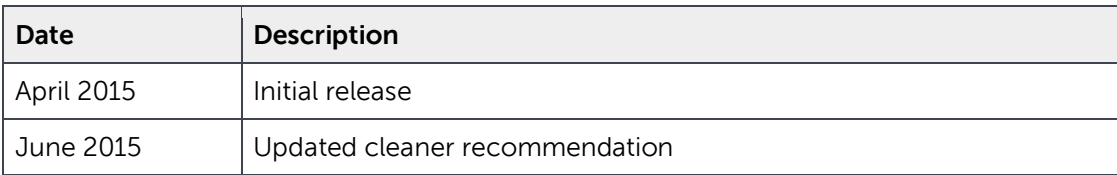

THIS WHITE PAPER IS FOR INFORMATIONAL PURPOSES ONLY, AND MAY CONTAIN TYPOGRAPHICAL ERRORS AND TECHNICAL INACCURACIES. THE CONTENT IS PROVIDED AS IS, WITHOUT EXPRESS OR IMPLIED WARRANTIES OF ANY KIND.

© 2015 Dell Inc. All rights reserved. Reproduction of this material in any manner whatsoever without the express written permission of Dell Inc. is strictly forbidden. For more information, contact Dell.

PRODUCT WARRANTIES APPLICABLE TO THE DELL PRODUCTS DESCRIBED IN THIS DOCUMENT MAY BE FOUND AT: http://www.dell.com/learn/us/en/19/terms-of-sale-commercial-and-public-sector.Performance of network reference architectures discussed in this document may vary with differing deployment conditions, network loads, and the like. Third party products may be included in reference architectures for the convenience of the reader. Inclusion of such third party products does not necessarily constitute Dell's recommendation of those products. Please consult your Dell representative for additional information.

Trademarks used in this document:

Dell™, the Dell logo, and PowerVault™ are trademarks of Dell Inc. Other Dell trademarks may be used in this document. Microsoft®, Windows®, Windows Server®, Internet Explorer®, MS-DOS®, Windows Vista® and Active Directory® are either trademarks or registered trademarks of Microsoft Corporation in the United States and/or other countries. ASG and ASG-TimeNavigator are trademarks of Allen Systems Group, Inc. Other trademarks and trade names may be used in this document to refer to either the entities claiming the marks and/or names or their products and are the property of their respective owners. Dell disclaims proprietary interest in the marks and names of others.

## Table of contents

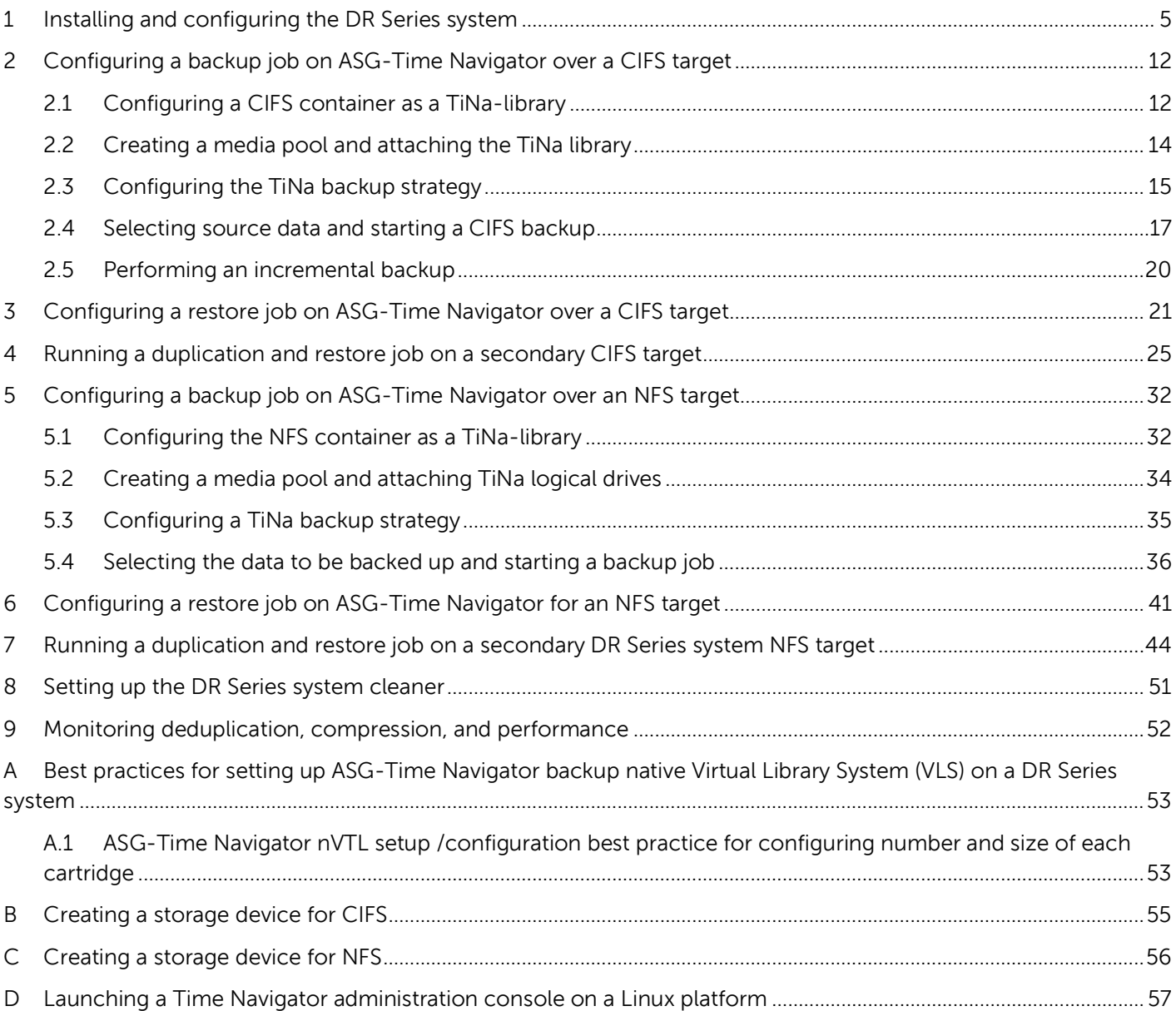

### Executive summary

.

This white paper provides guidelines about how to set up the DR Series system as a backup to disk target for ASG-Time Navigator over CIFS and NFS. This paper is a quick reference guide and does not include all DR Series system deployment best practices.

For additional information, see the DR Series system documentation and other data management application best practices whitepapers for your specific DR Series system at:

http://www.dell.com/powervaultmanuals

**Note:** The DR Series system and ASG-Time Navigator build version and screenshots used for this paper may vary slightly, depending on the version of the software you are using.

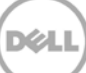

### <span id="page-4-0"></span>1 Installing and configuring the DR Series system

- 1. Rack and cable the DR Series system, and power it on. Initialize the DR Series system. Refer to the DR Series System Administrator Guide topics: "iDRAC Connection", "Logging in and Initializing the DR Series System," and "Accessing IDRAC6/Idrac7 Using RACADM" for more information.
- 2. Log on to iDRAC using the default address **192.168.0.120**, or the IP address that is assigned to the iDRAC interface. Use the user name and password: "**root/calvin**".
- 3. Launch the virtual console.

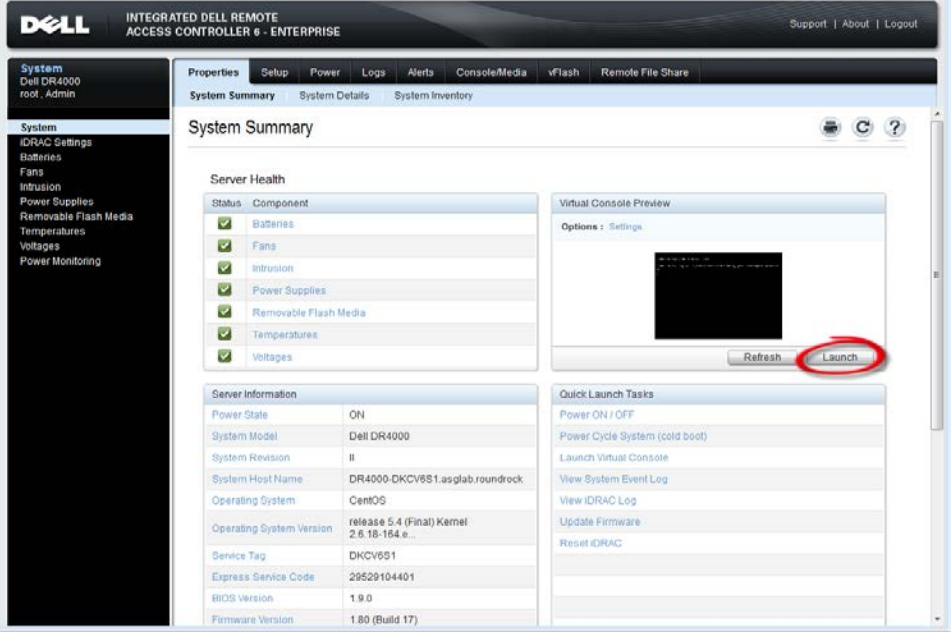

4. When the virtual console is open, log on to the system as user **administrator** with the password **St0r@ge!** (The "0" in the password is the numeral zero).

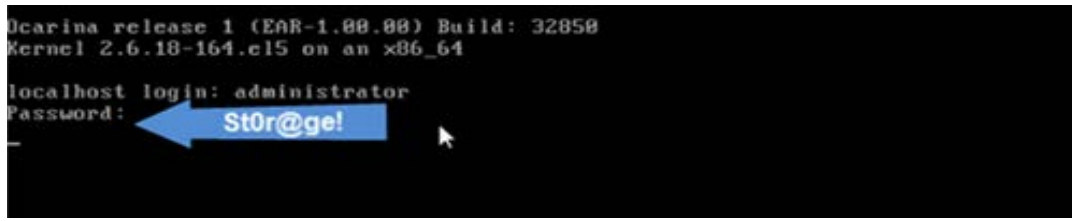

5. Set the user-defined networking preferences.

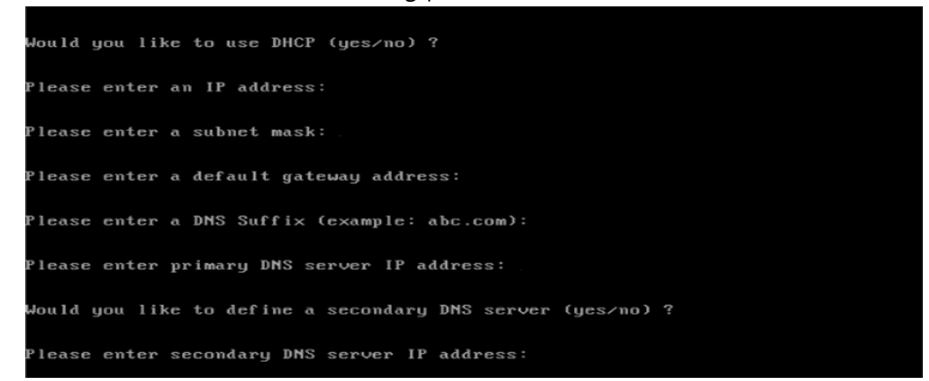

6. View the summary of preferences and confirm that it is correct.

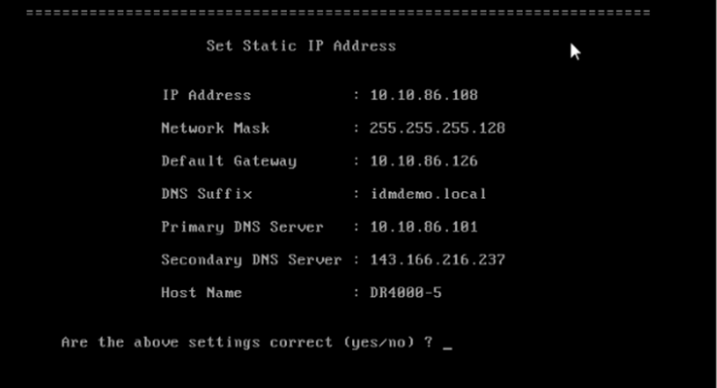

7. Log on to DR Series System administrator console using the IP address you just provided for the DR Series system with the username **administrator** and password **St0r@ge!**

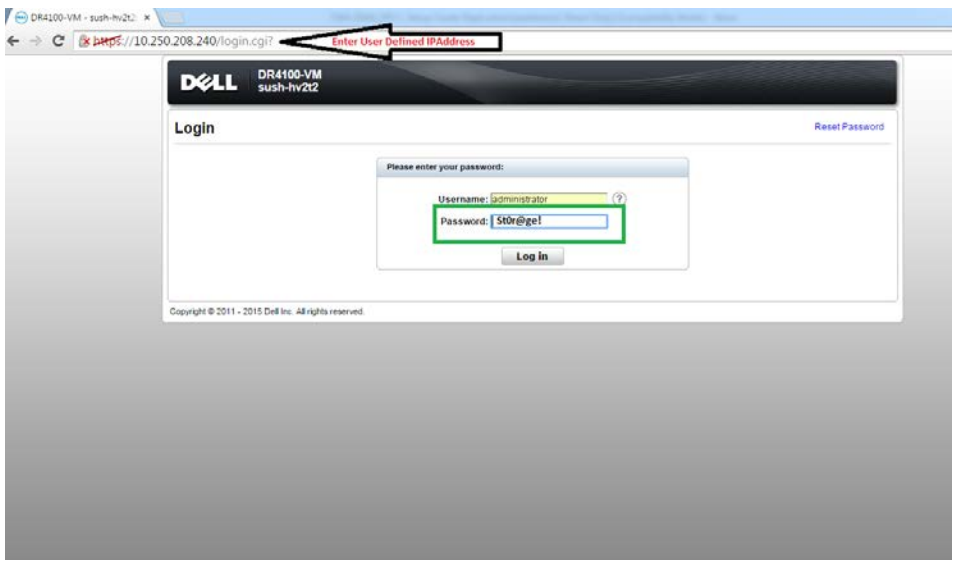

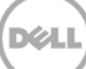

8. Join the DR Series system to Active Directory.

**Note:** If you do not want to add the DR Series system to Active Directory, see the DR Series System Owner's Manual for guest logon instructions.

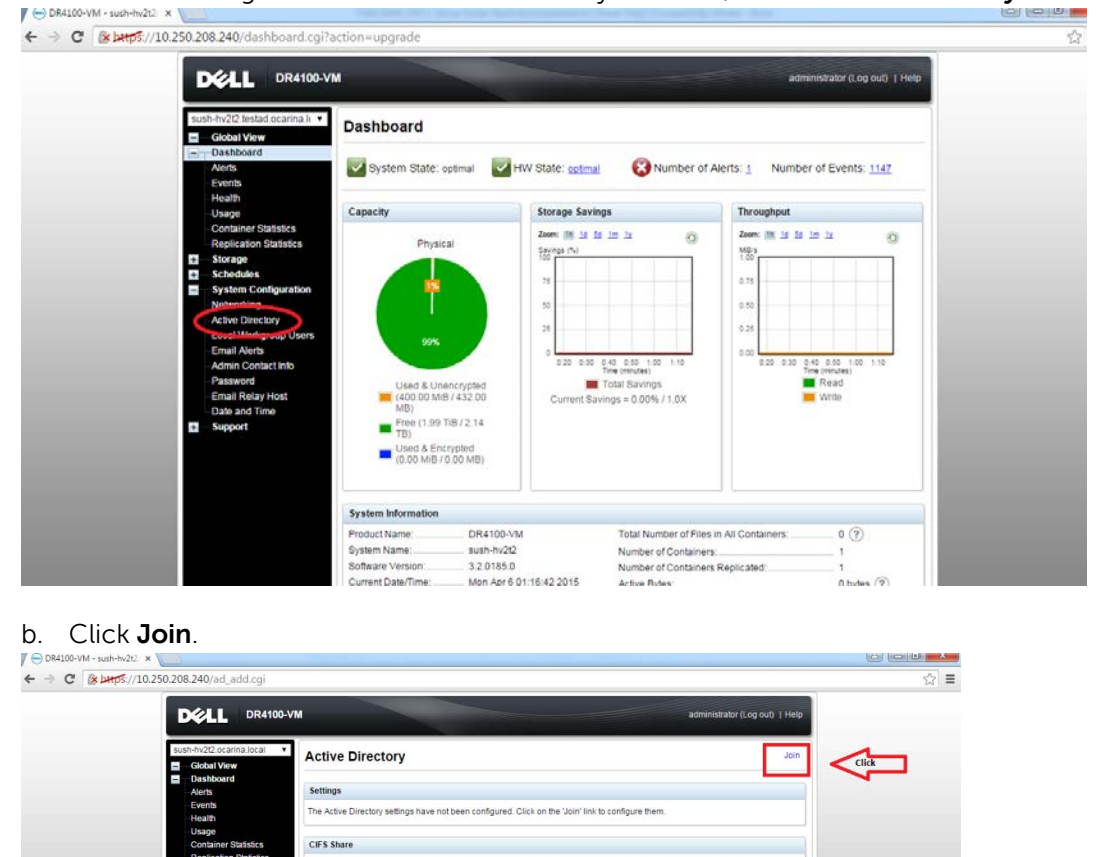

a. In the left navigation area of the DR Series system GUI, select **Active Directory**.

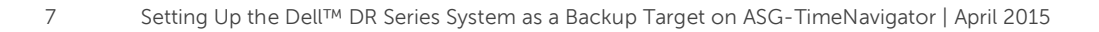

c. Enter your Active Directory credentials.

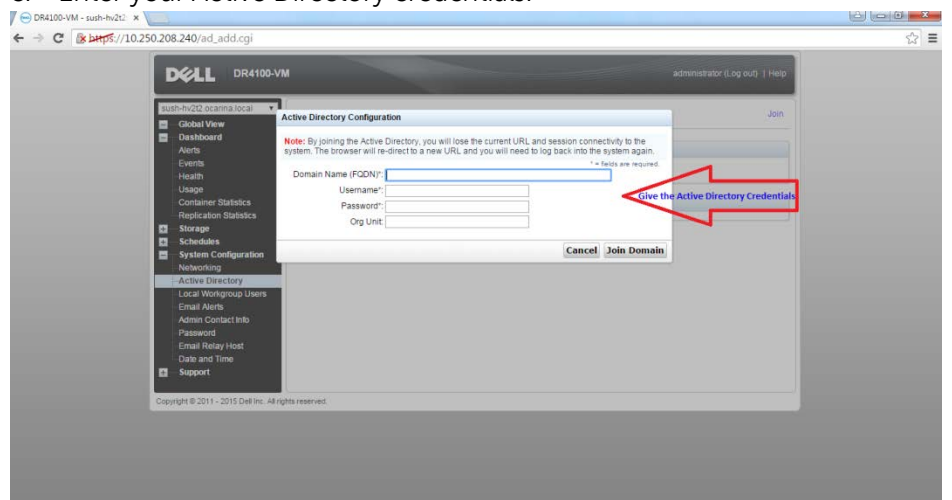

9. Create the container by selecting **Containers** in the left navigation area, and then clicking **Create** at the top of the page.

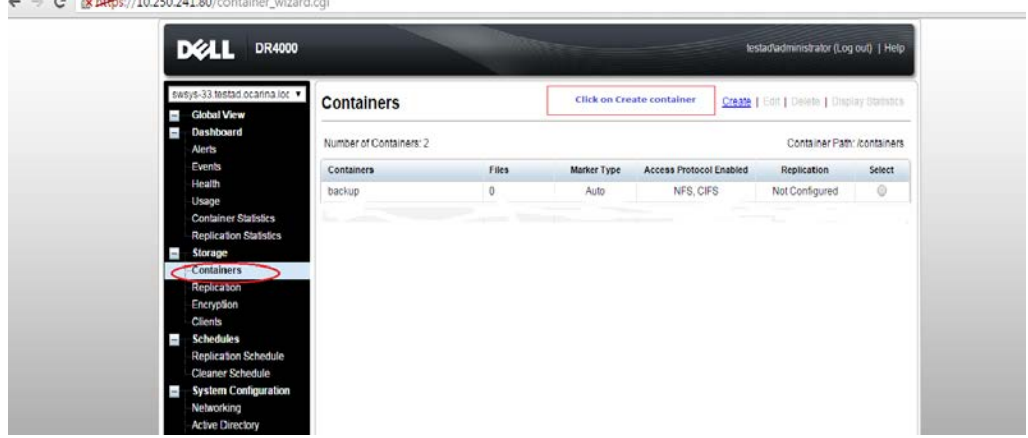

10. Enter a Container Name,

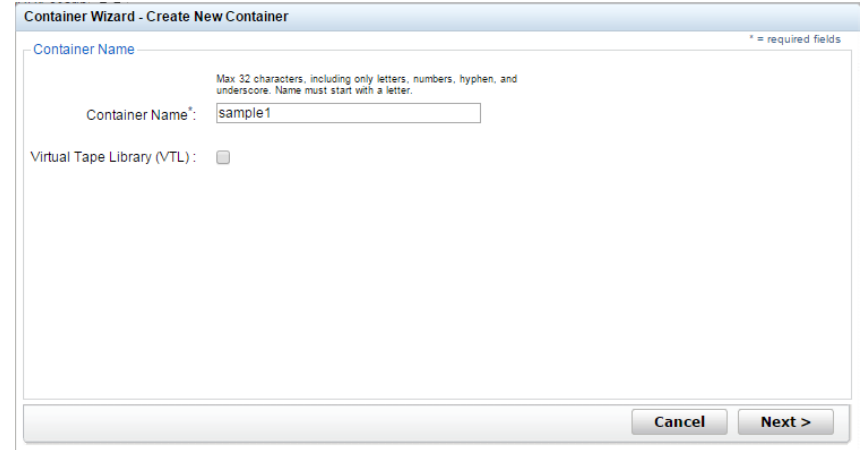

11. Select the Connection Type as **NAS** to enable both CIFS and NFS access. (Time Navigator supports both CIFS and NFS protocols.)

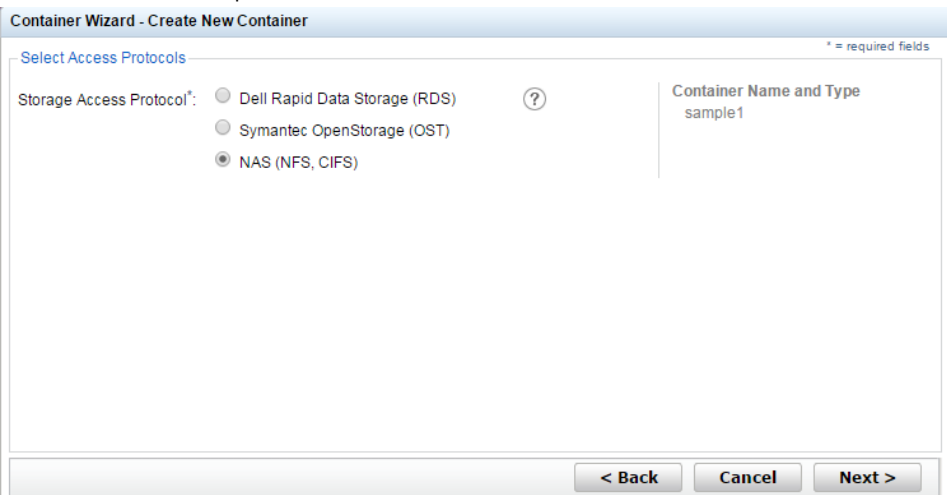

12. Enable NFS and CIFS access to the container as appropriate, and select **Time Navigator** for the Marker type. Click **Next**.

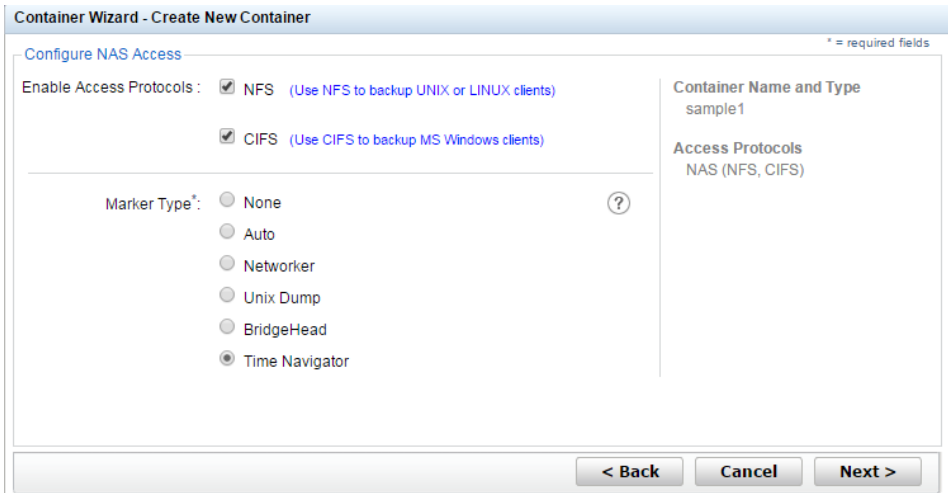

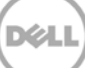

13. Enter the required access control list details.

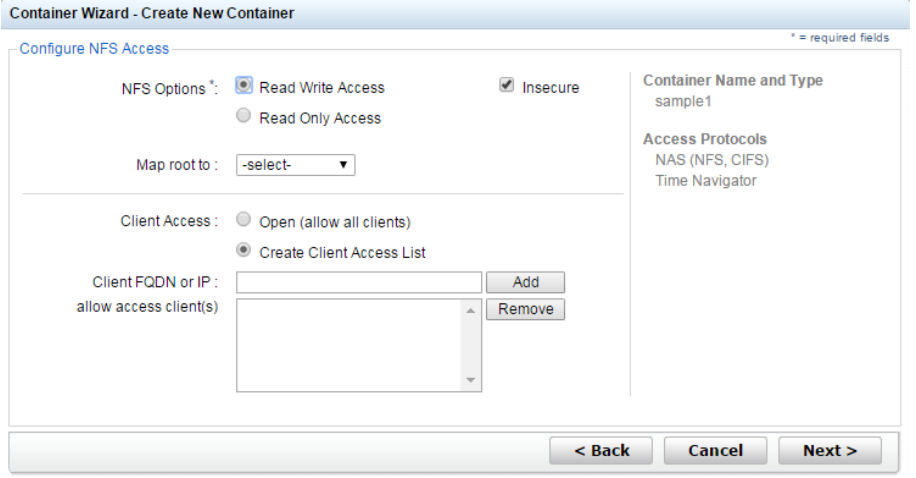

14. Click **Create a New Container**.

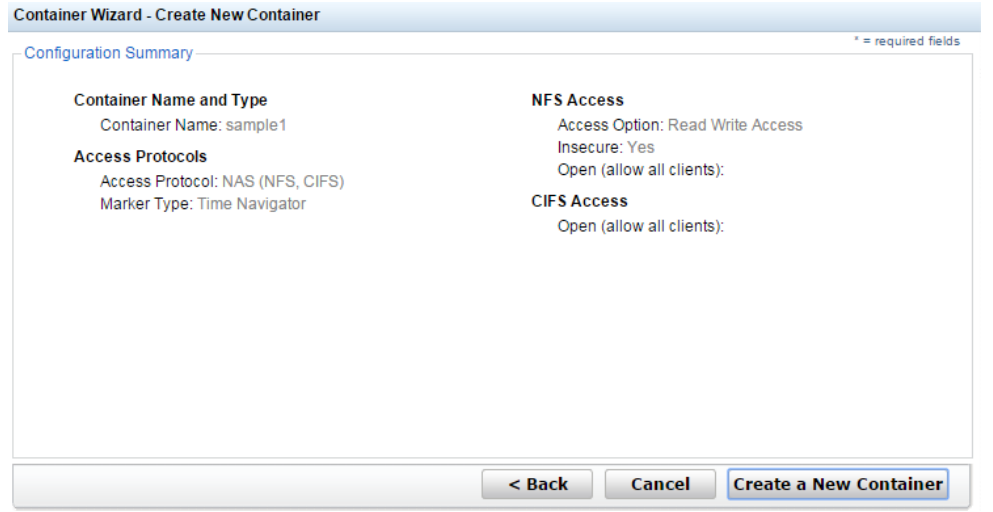

15. Verify the container is created.

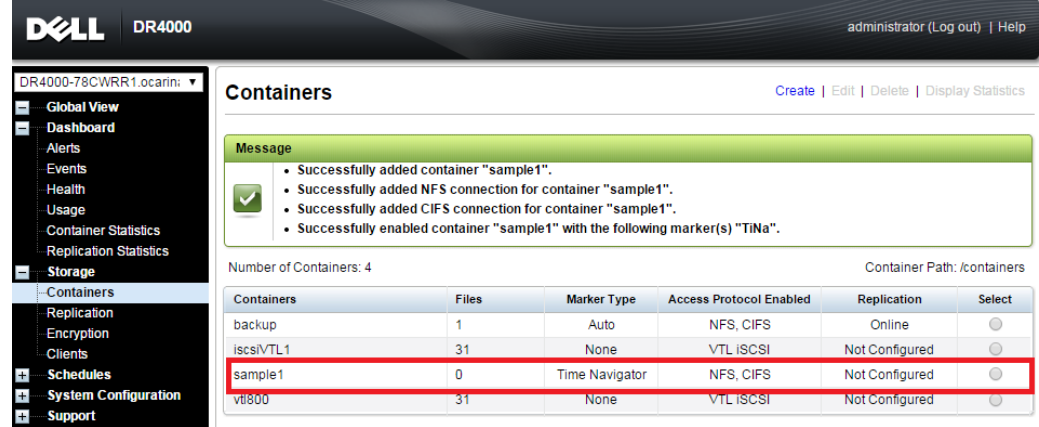

- 16. Select the Container that was just created and click **Edit.** Note the container share/export path, which you will use later to target the DR Series system.
- 17. To exit, click **Cancel**

**Note**: For improved security, Dell recommends adding IP addresses for the Backup console (ASG-Time Navigator). Not all environments will have all components.

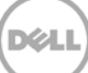

### <span id="page-11-0"></span>2 Configuring a backup job on ASG-Time Navigator for a CIFS target

This procedure describes how to initiate and configure a backup job using ASG-Time Navigator with the DR Series system. The high level steps are as follows:

- 1. Configure CIFS container as a TiNa-library (i.e., backup device)
- 2. Create a media pool and attach the TiNa library to this media pool
- 3. Configure the TiNa backup strategy
- 4. Select source data and start a backup job

#### <span id="page-11-1"></span>2.1 Configuring a CIFS container as a TiNa-library

- 1. Open the Time Navigator Administration Console by going to **Start > All Programs > TimeNavigator > Administration**. Configure the CIFS container as a TiNa-library (backup device) in the form of a virtual library system.
- 2. Login to catalog.

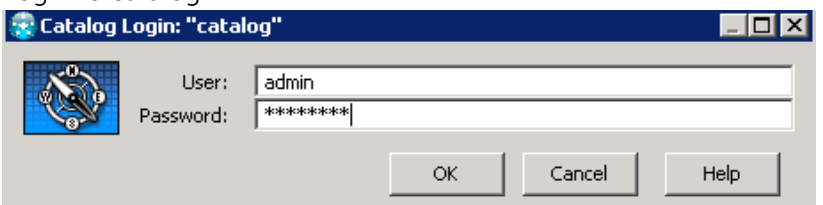

3. Go to **Devices** > **Library** > **New**.

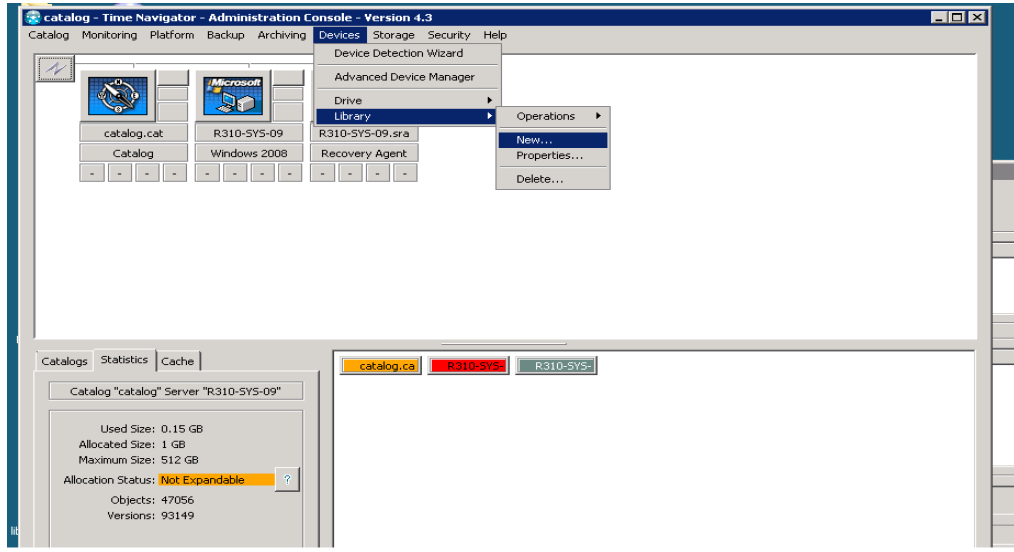

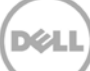

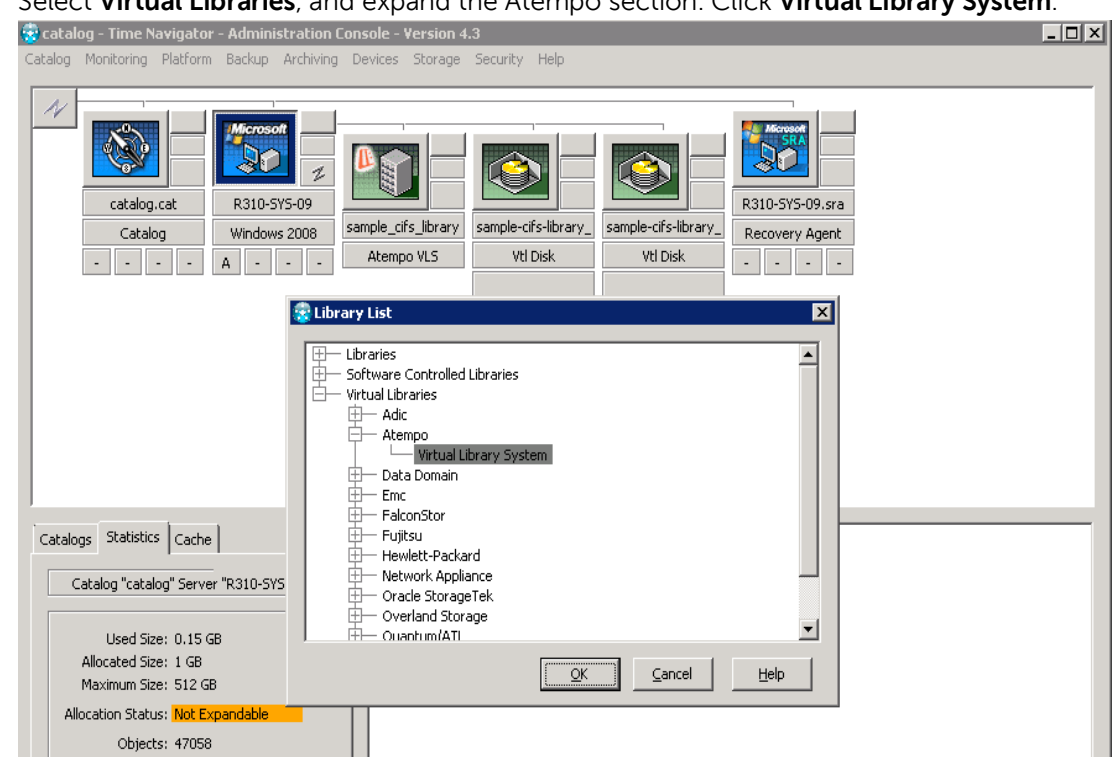

4. Select **Virtual Libraries**, and expand the Atempo section. Click **Virtual Library System**.

5. Enter a library name (for example, sample\_cifs\_library) in the New Atempo VLS screen and provide the CIFS share path in the **Media Directory** field. Click **OK**.

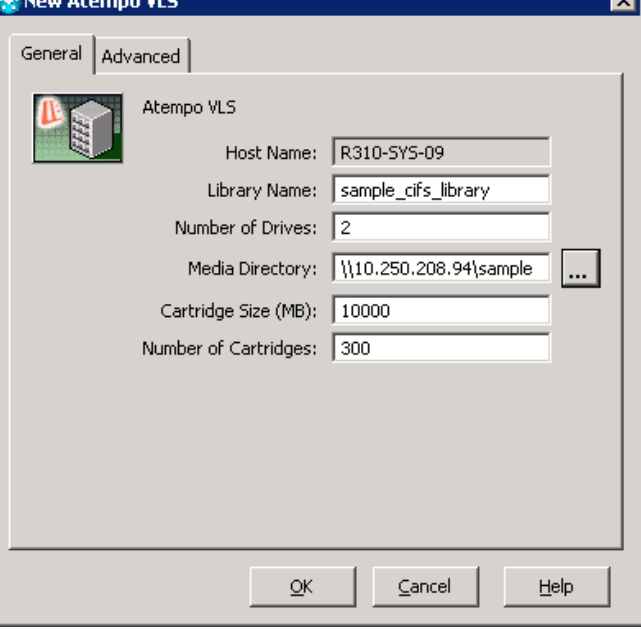

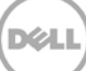

6. Confirm the library has been properly created in catalog.

**Note**: TiNa backup services should run as the user with domain administrator or administrator write permissions on the DR Series system.

Refer to Appendix A for recommendations on the number of cartidges and size for disk-based dedupe appliances.

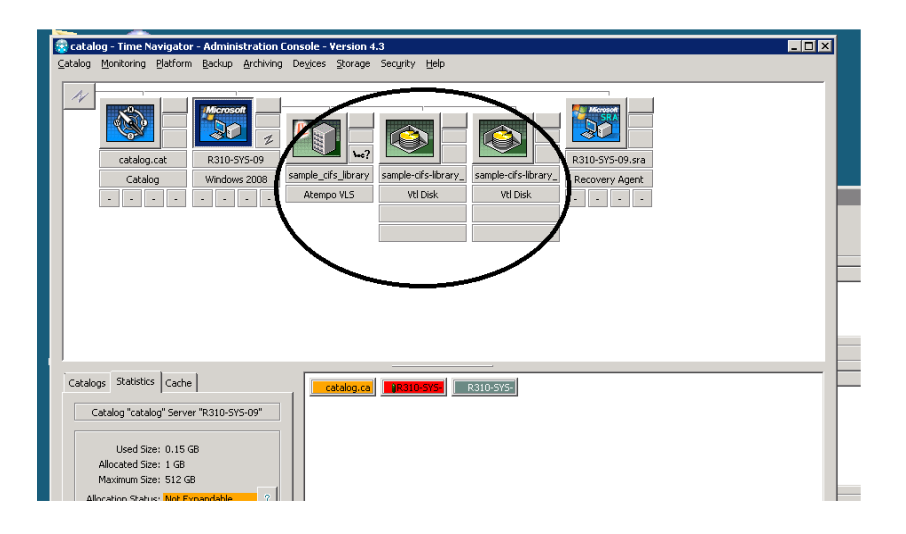

#### <span id="page-13-0"></span>2.2 Creating a media pool and attaching the TiNa library

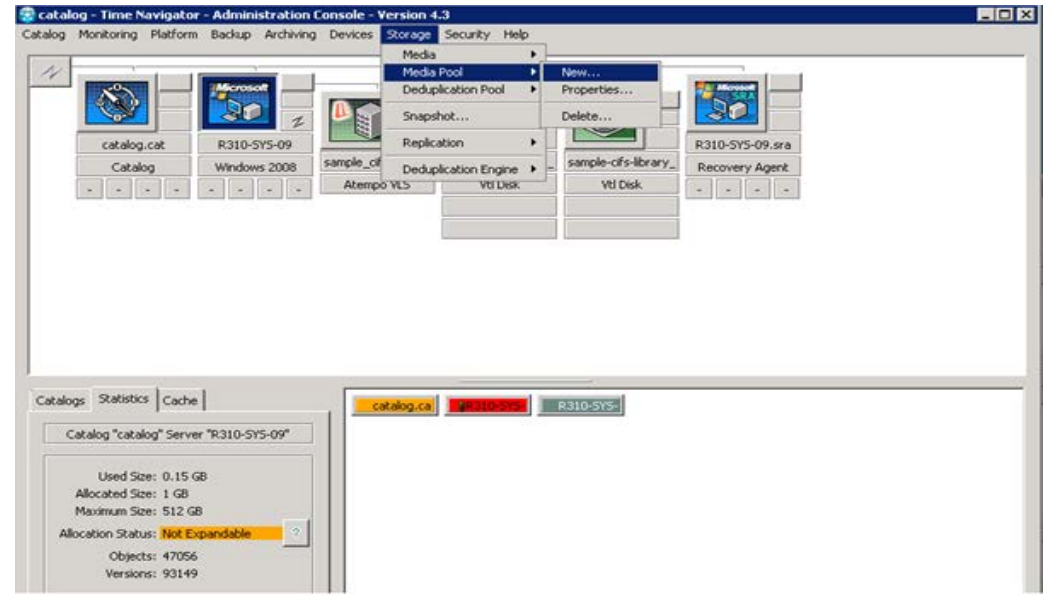

DØL

### 1. On the **Storage** menu, click **Media Pool** and then click **New**.

2. Enter a Pool Name and Label, and click **Add**. Select the available **Drives** in the list by clicking **OK.** lxl

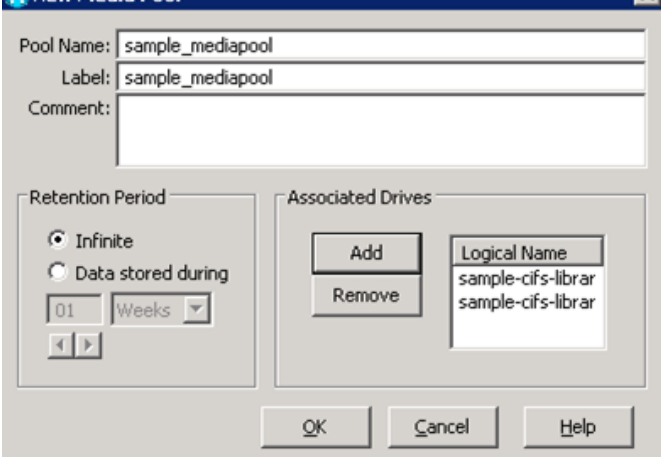

### <span id="page-14-0"></span>2.3 Configuring the TiNa backup strategy

1. Click the **Backup** menu and then select **Platform Selection**. Select the Strategy (for example, **Strategy A**), click **New**, and then click **Standard Strategy**.

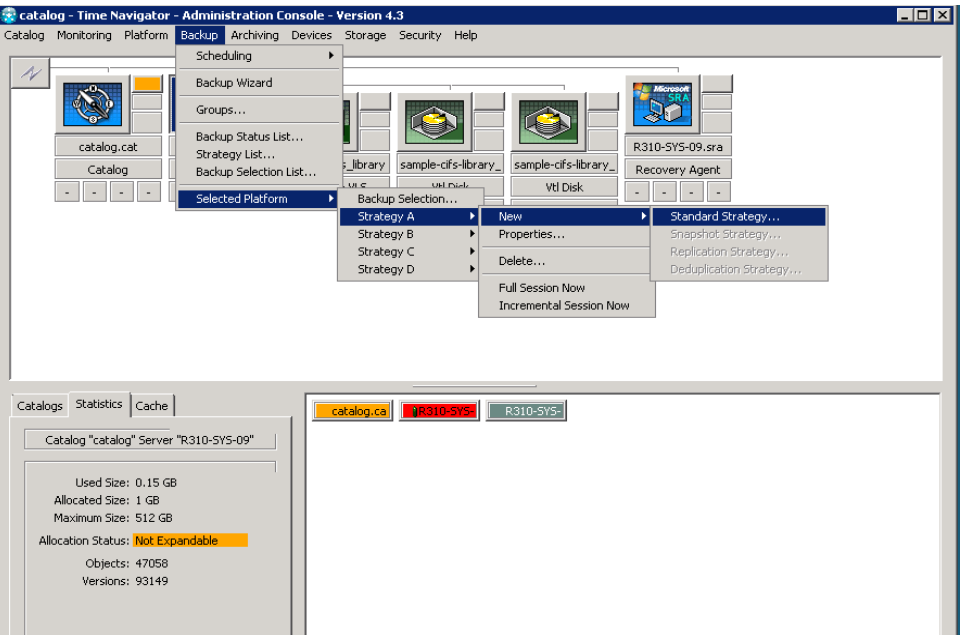

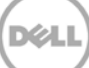

2. Click the **Main** button under Media Pools. Select the pool name, and click **OK**.

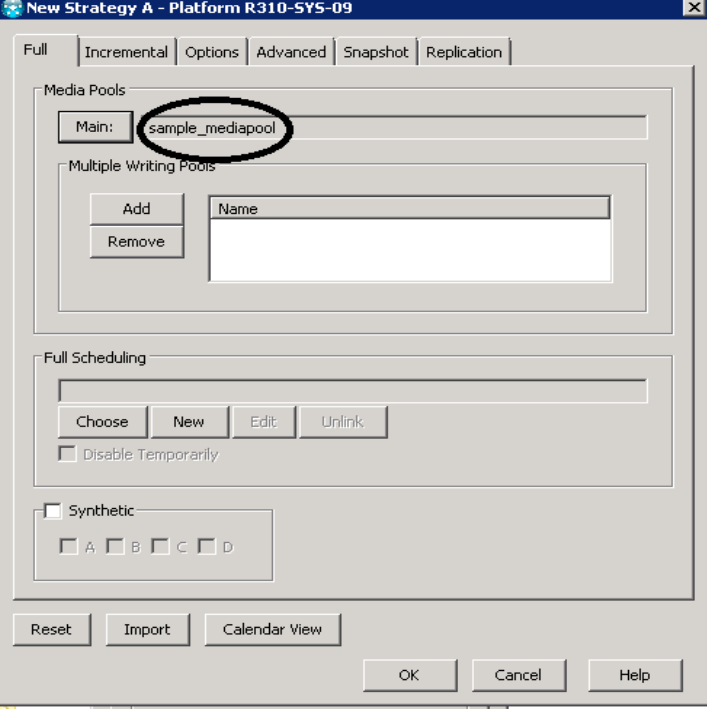

3. Similarly, add it for **incremental** backup. Without this Incremental media Pool, Time Navigator will not accept to take the full backup.

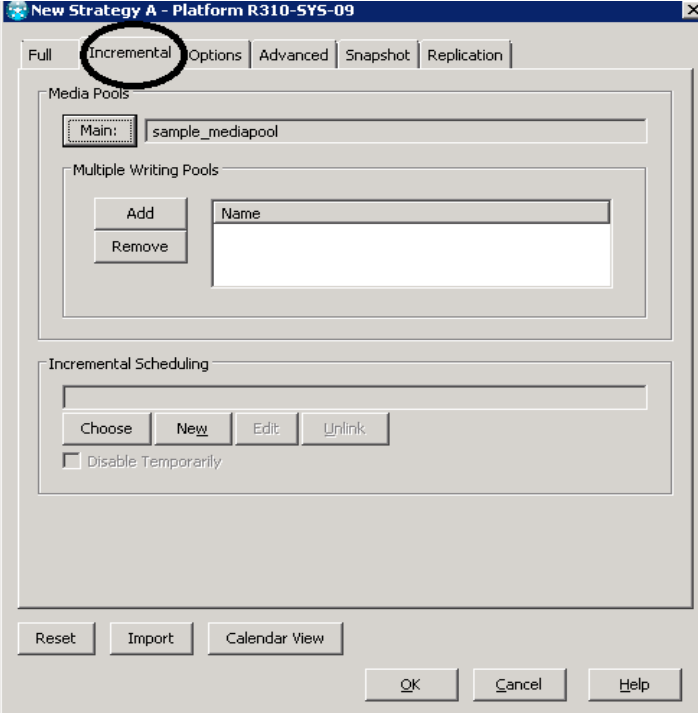

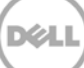

#### <span id="page-16-0"></span>2.4 Selecting source data and starting a CIFS backup

1. Right-click the Time Navigator backup server host icon and click Backup Selection.

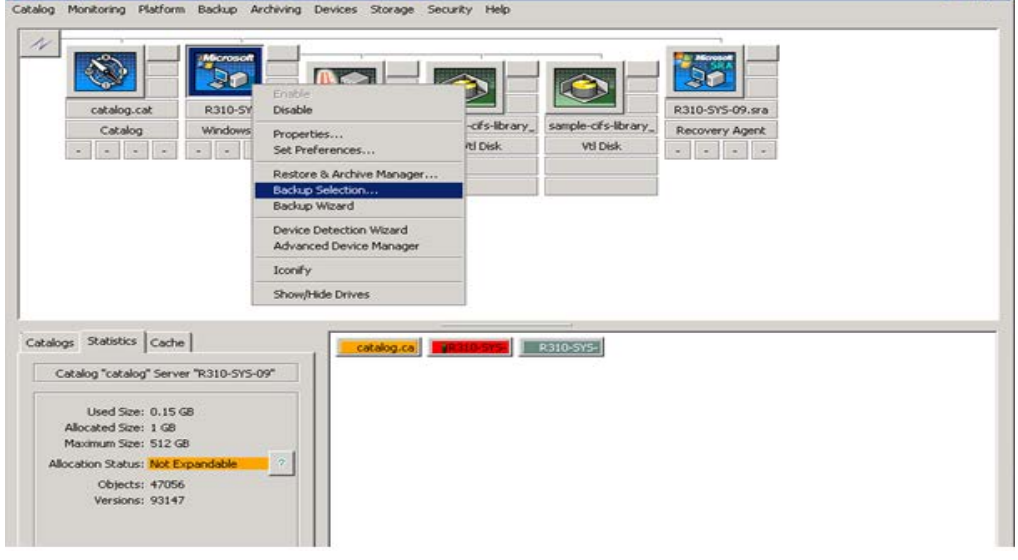

2. Click **New**, and then browse to the path of the data to be backed up. Select the directory location and click **OK**.

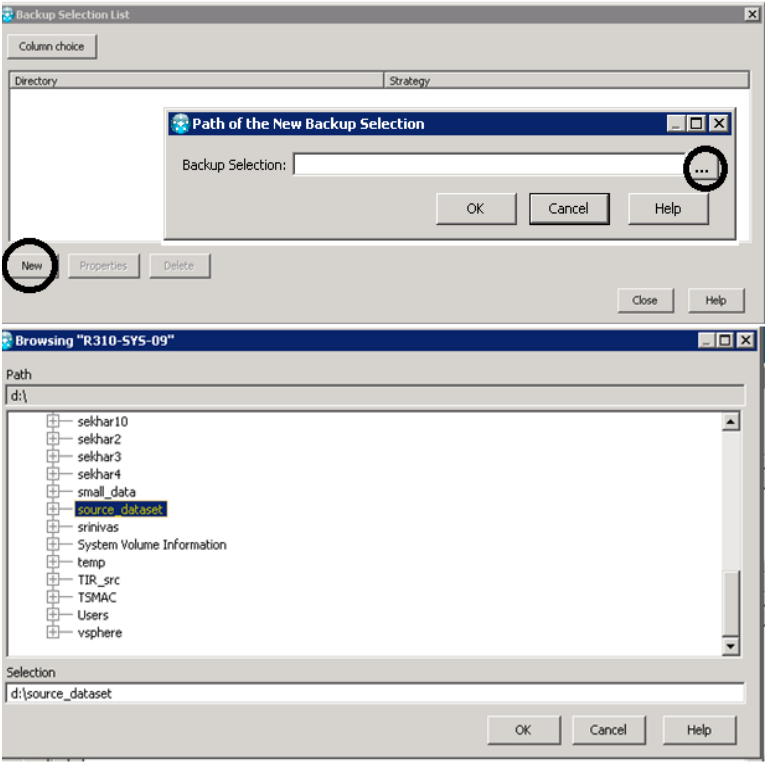

3. Apply a strategy for the new backup selection, and click **OK**.

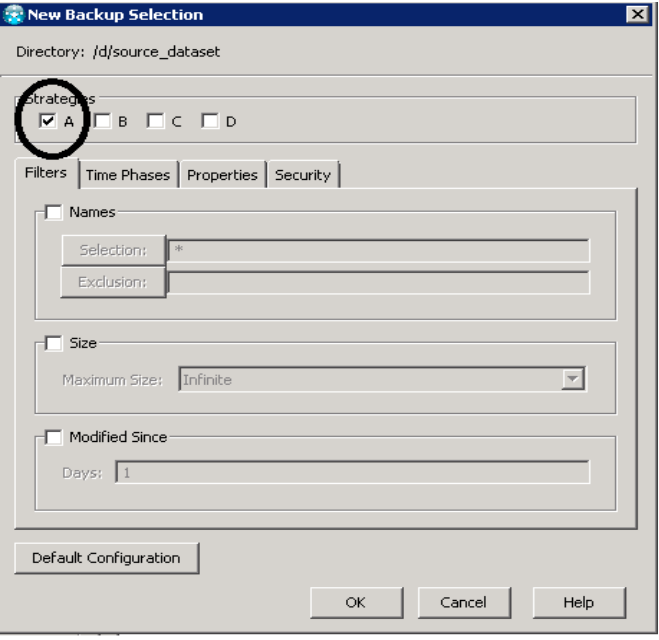

**Note:** Dell recommends not to enable TiNa's native compression and encryption while doing backup and restore

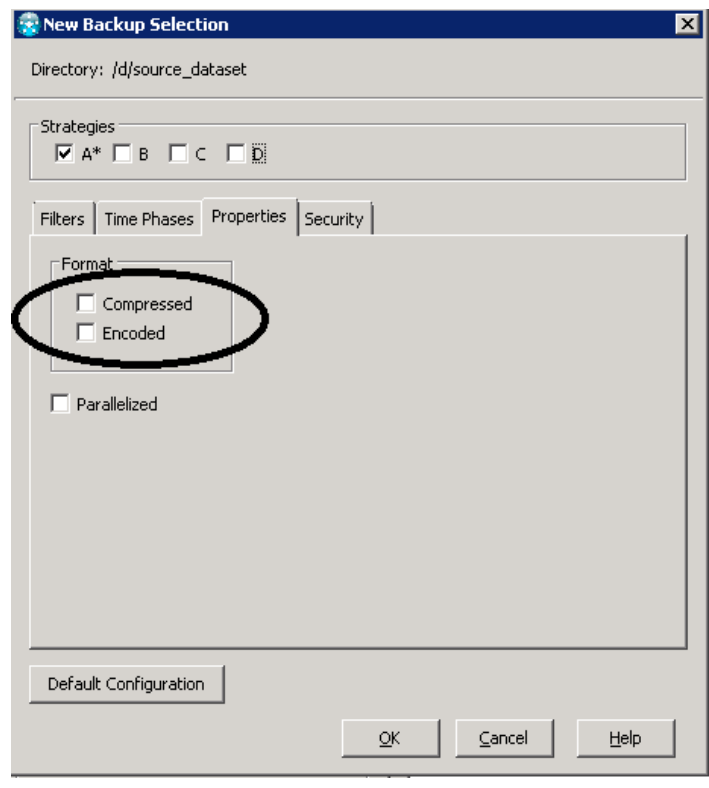

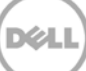

4. On the **Backup** menu, click **Selected Platform** > **Strategy A** > **Full Session Now**.

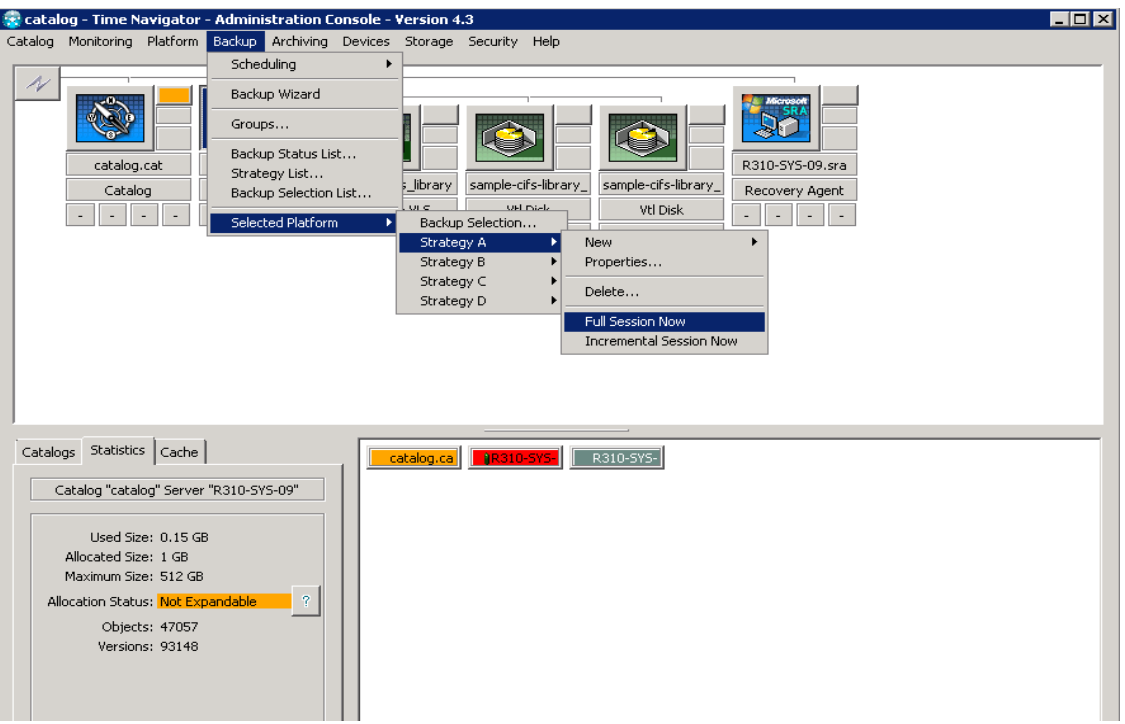

5. Monitor the status of the running job by clicking **Monitoring** > **Job Manager**.

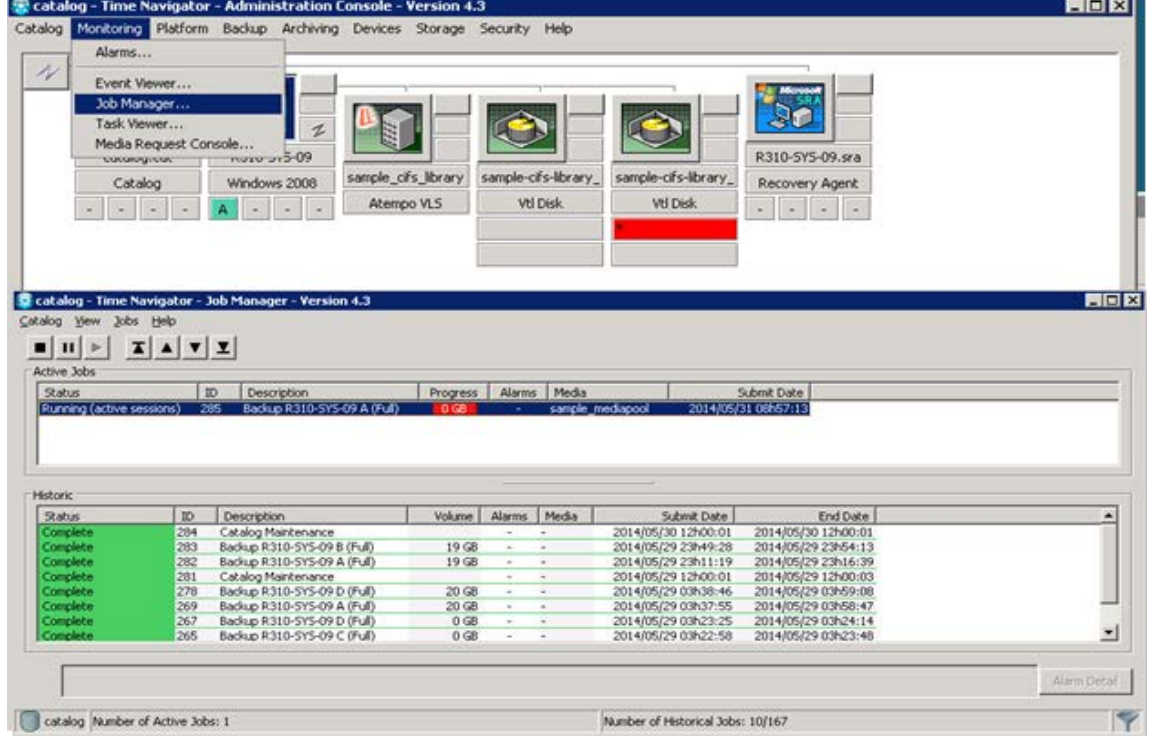

#### <span id="page-19-0"></span>2.5 Performing an incremental backup

1. Add the Full backup Media Pool in the **Incremental** tab. Browse the Media pools by clicking **Main**, and then selecting the Full backup Media Pool in the list.

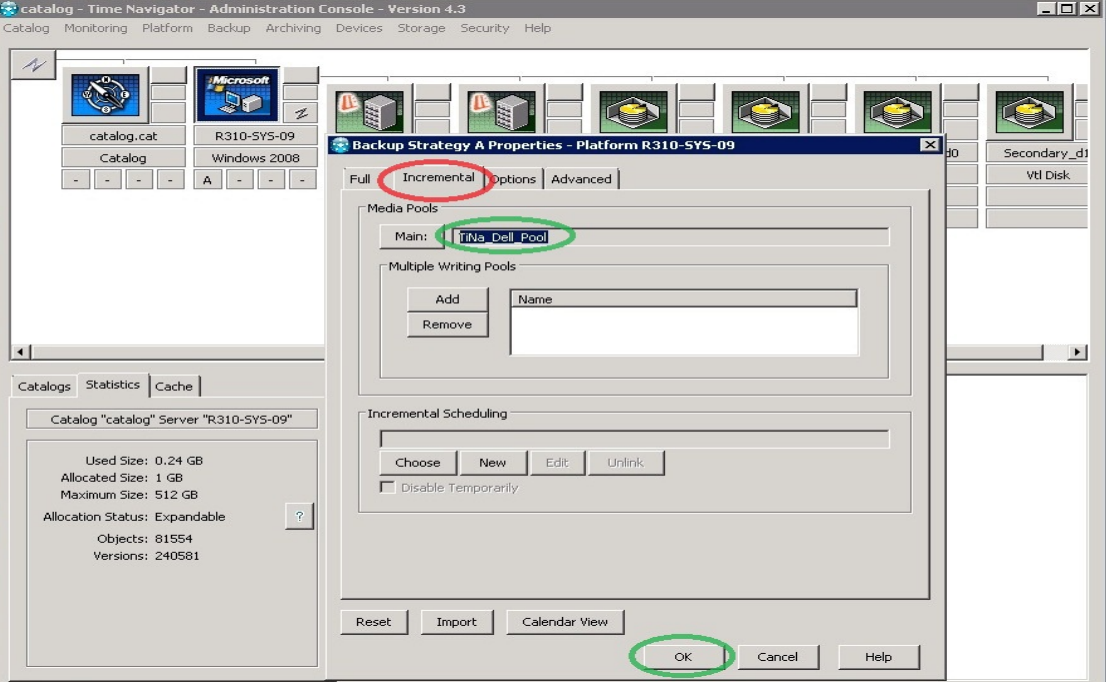

2. Select the full backup strategy by clicking the **Backup** > **Platform Selection** and then selecting the strategy (for example, **Strategy A**). Click **New** > **Incremental Session Now**.

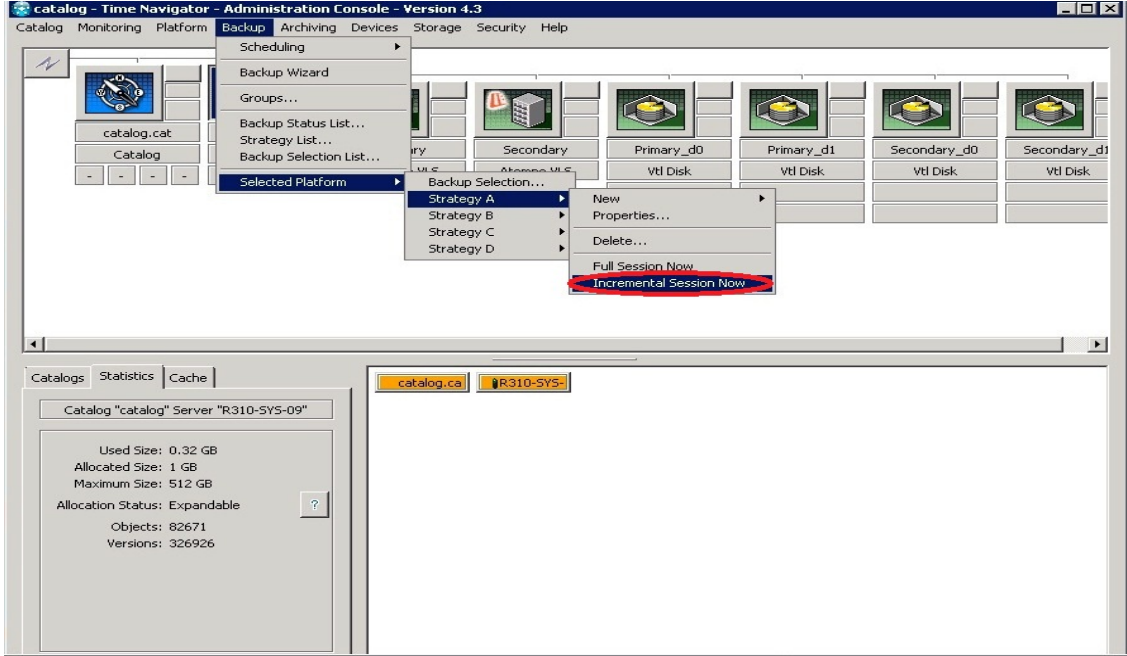

### <span id="page-20-0"></span>3 Configuring a restore job on ASG-Time Navigator over a CIFS target

1. When a backup job completes, select the Windows Time Navigator host, and configure the Restore operation by selecting **Platform** > **Restore & Archive Manager**.

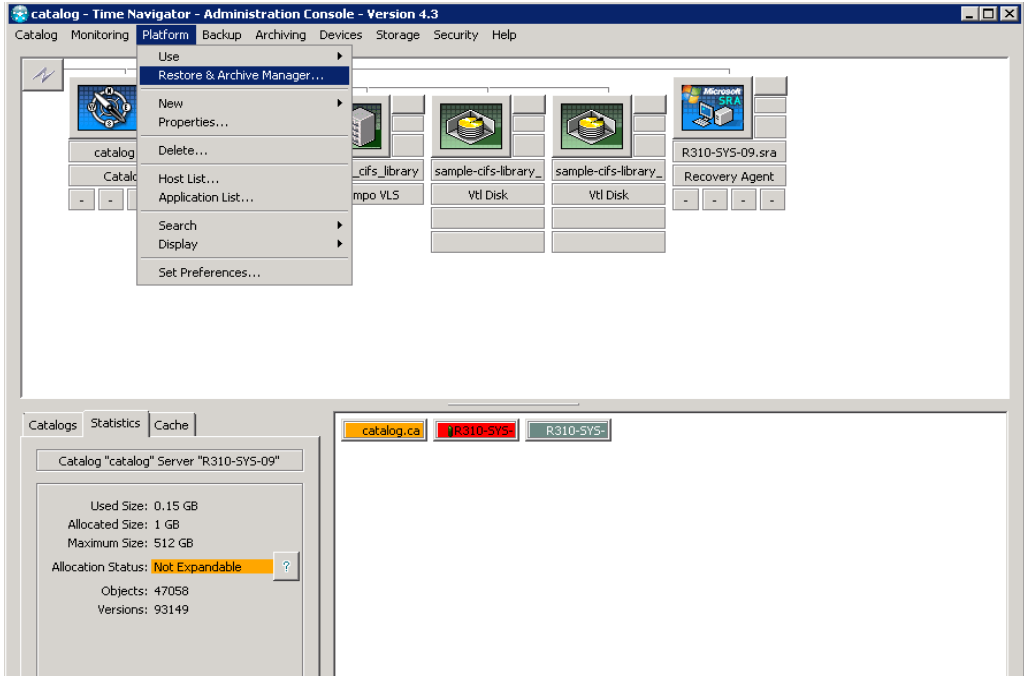

2. Enter the credentials of the Host for the Restore Job configuration and click **OK.**

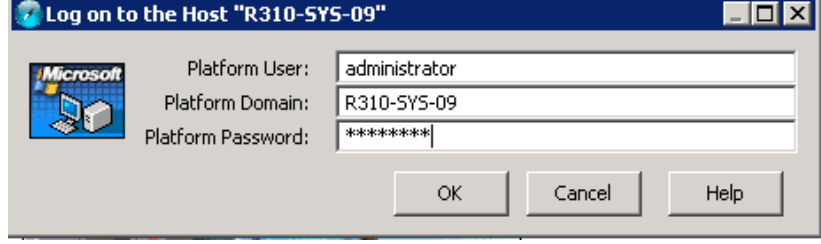

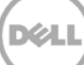

4. Browse to and select the objects to be restored.

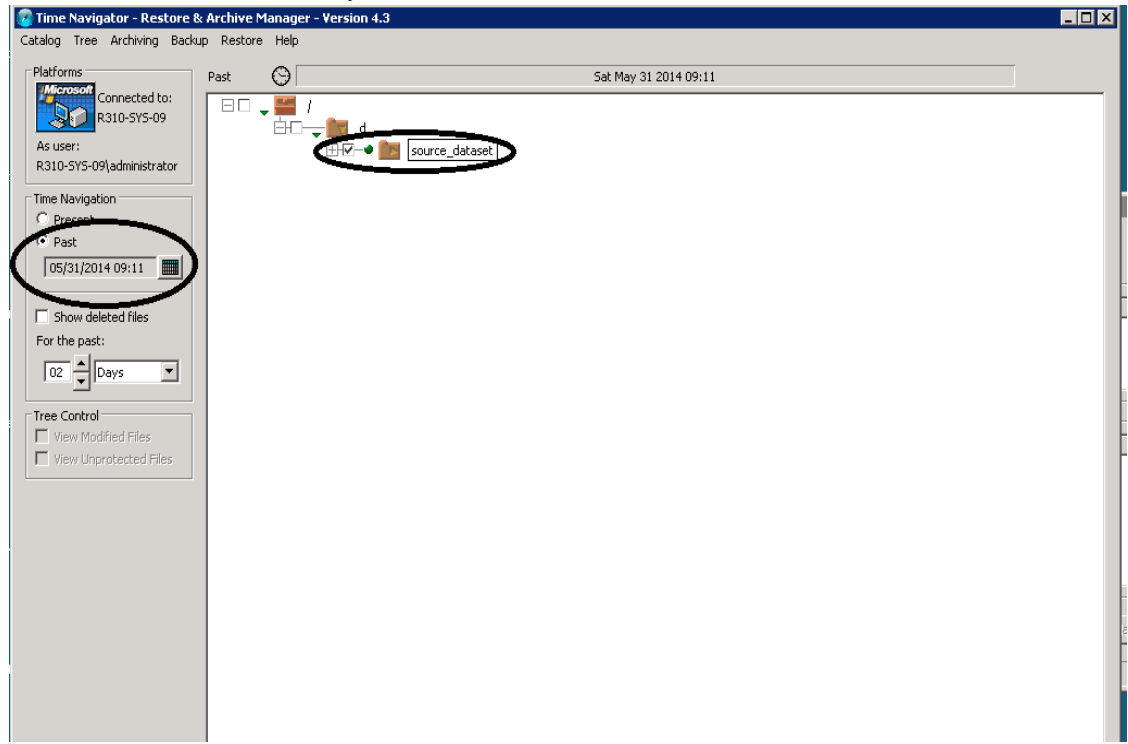

#### 5. On the **Restore** menu, click **Run.**

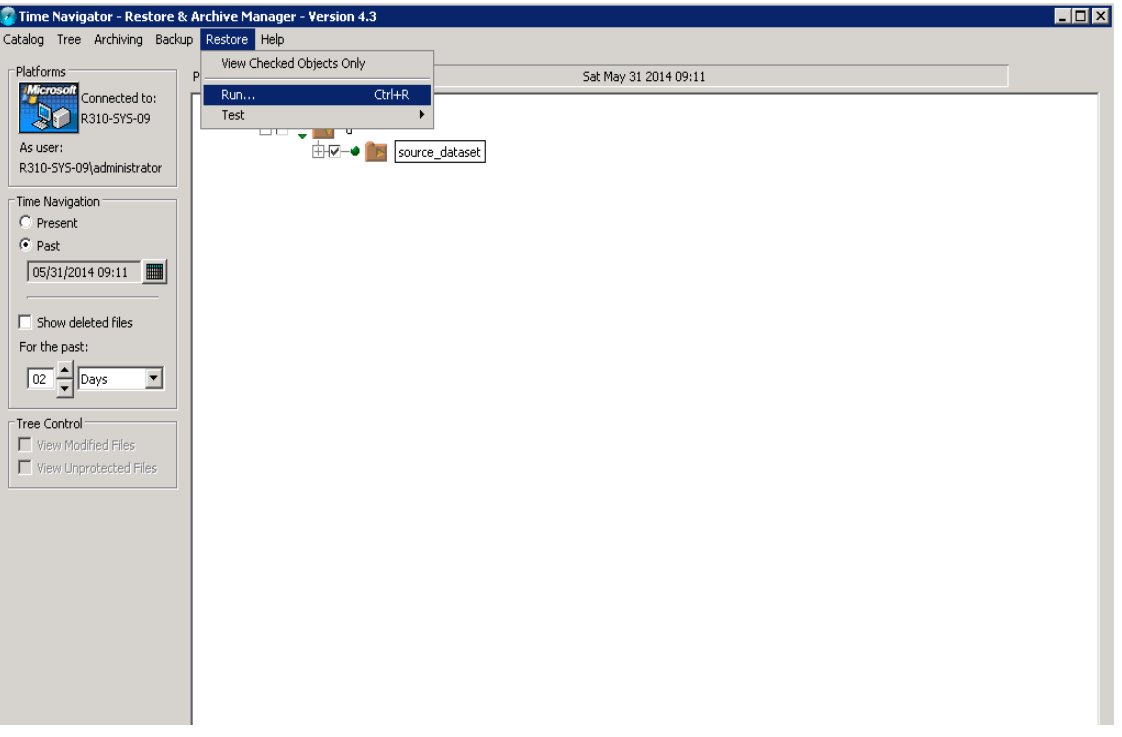

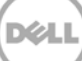

6. Select one of the Restore Destinations and click **OK**.

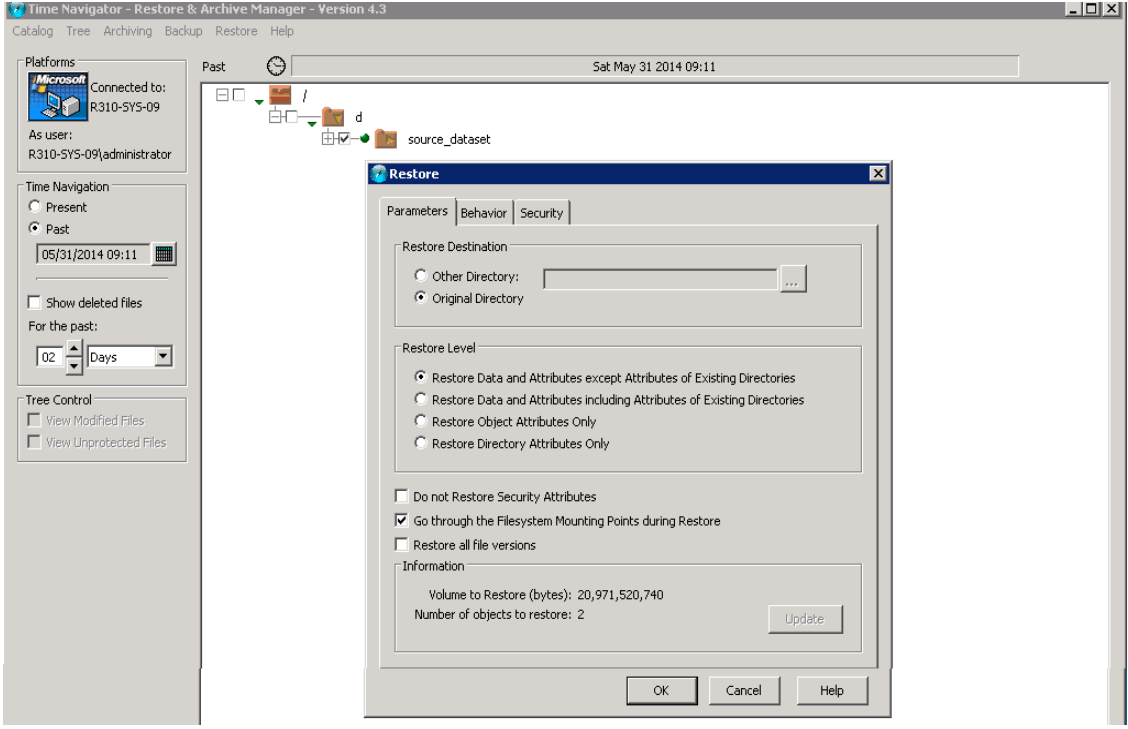

The Restore Information window shows the restore progression to its completion.

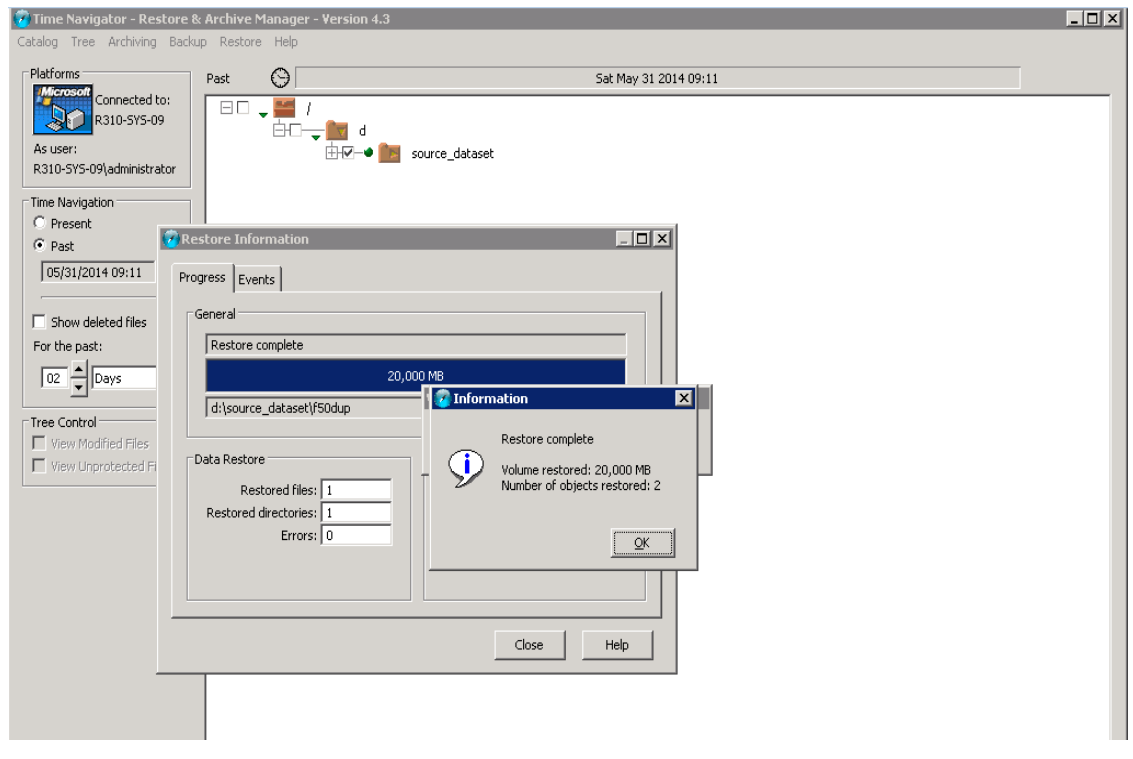

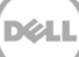

7. Monitor the restore job status by clicking **Monitoring** > **Job Manager**.

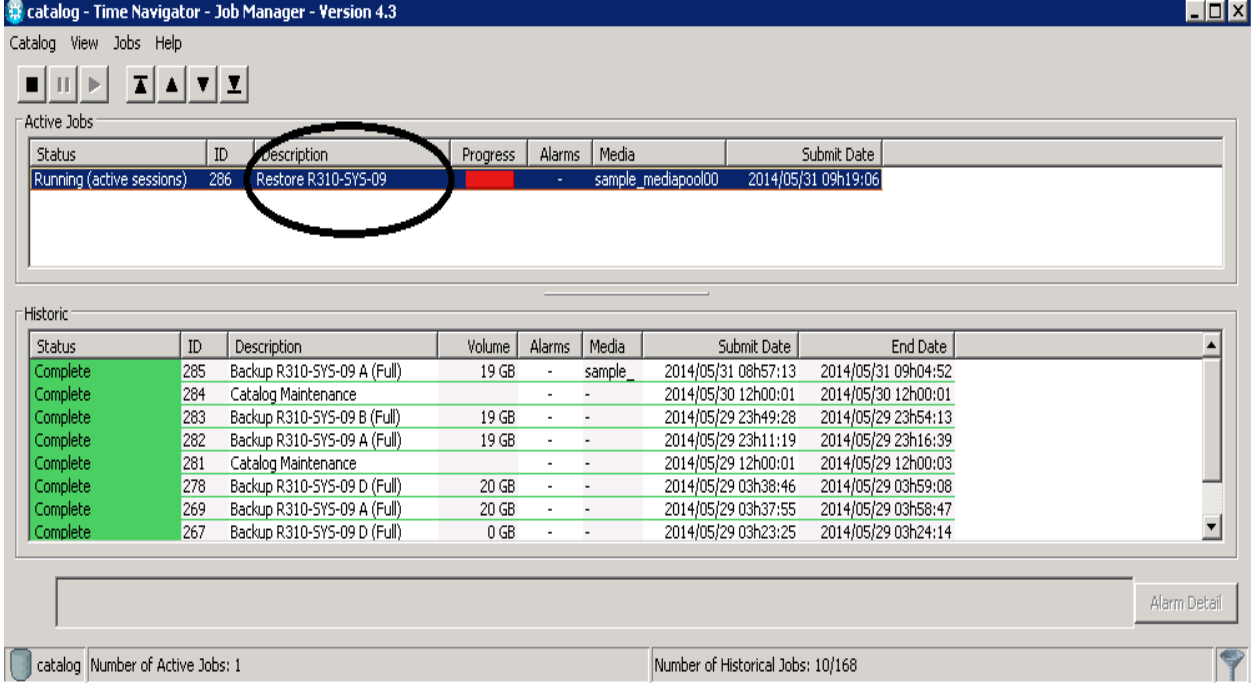

When the Restore job completes, it appears in the Job Manager.

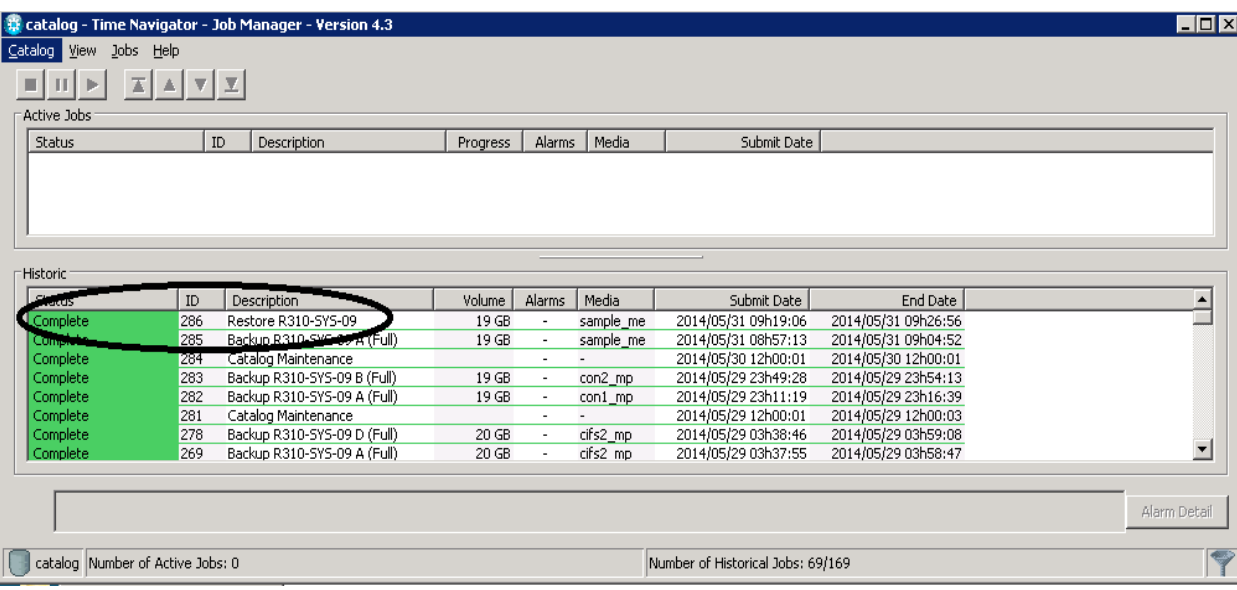

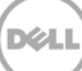

### <span id="page-24-0"></span>4 Running a duplication and restore job on a secondary CIFS target

For certain Disaster Recovery scenarios, a duplicate copy of a backup data set from a primary DR Series system can be made available on a secondary DR Series system.

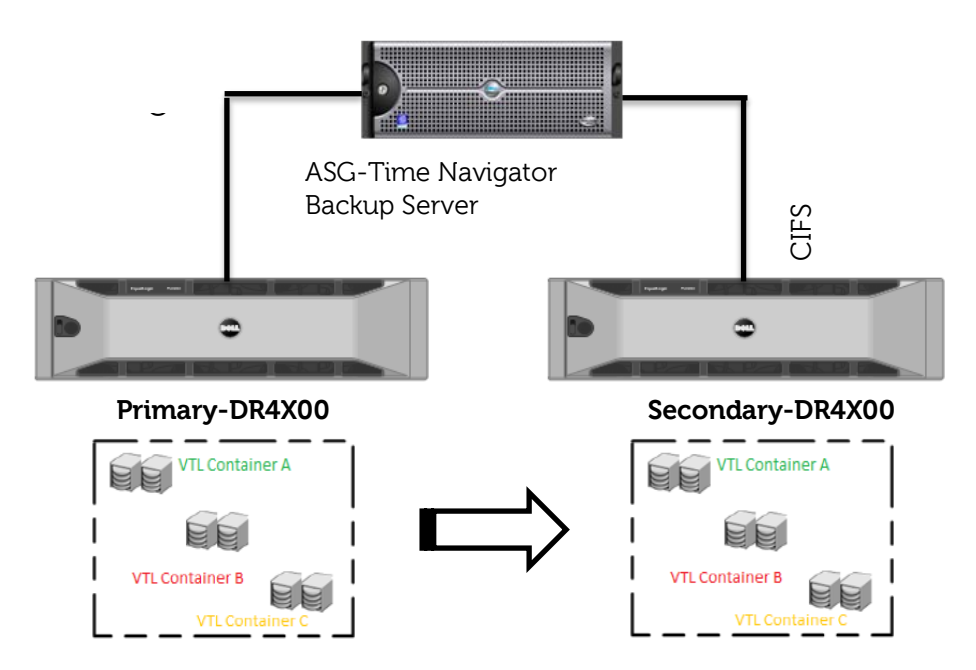

Follow these instructions to create a duplicate copy of a backup.

1. On the primary DR Series system, create a CIFS container.

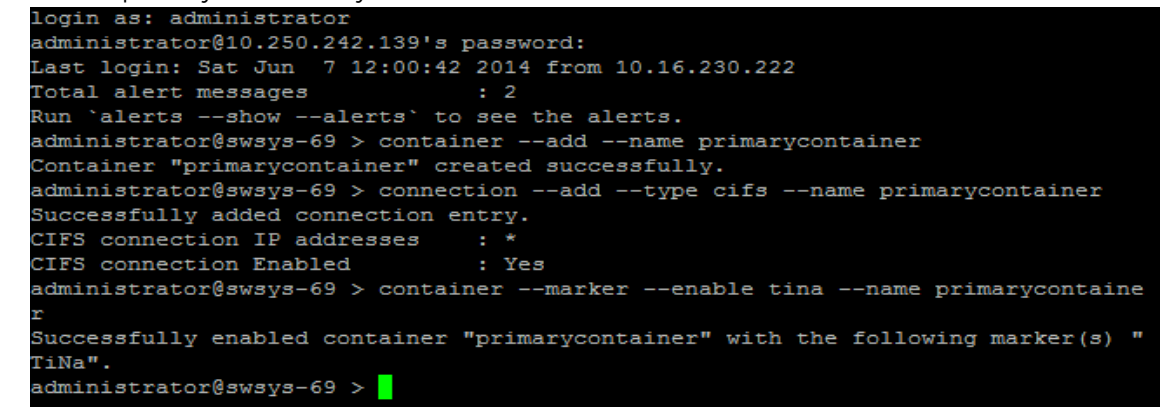

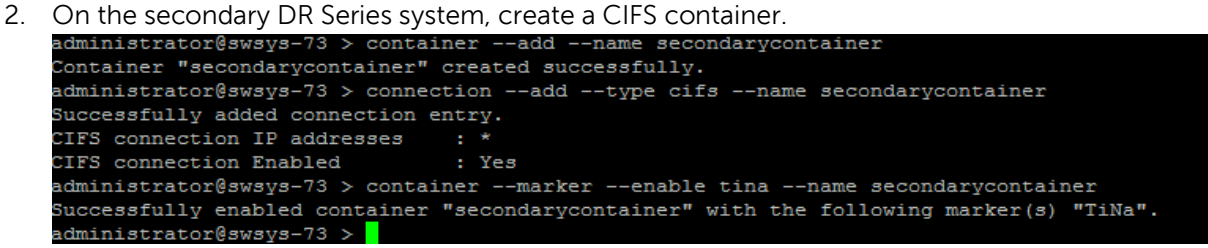

The following figure shows the configured primary and secondary DR containers as Primary-Virtual Library System (VLS) and Secondary-VLS for demonstration of duplication and restore from a secondary DR Series system.

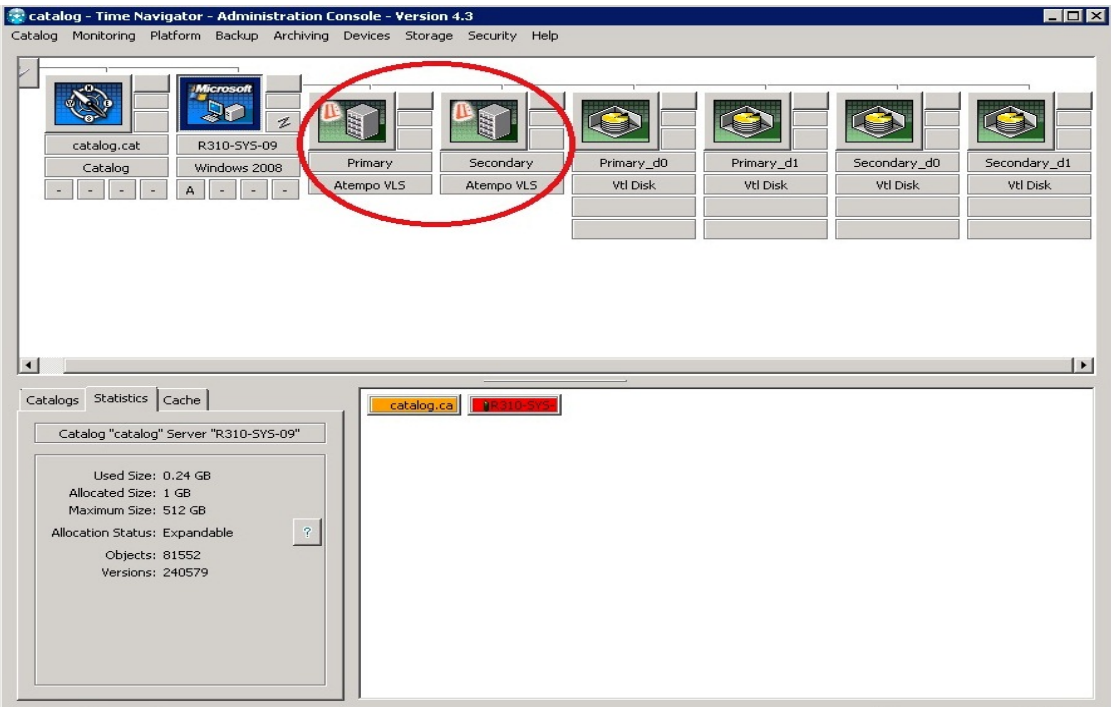

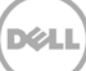

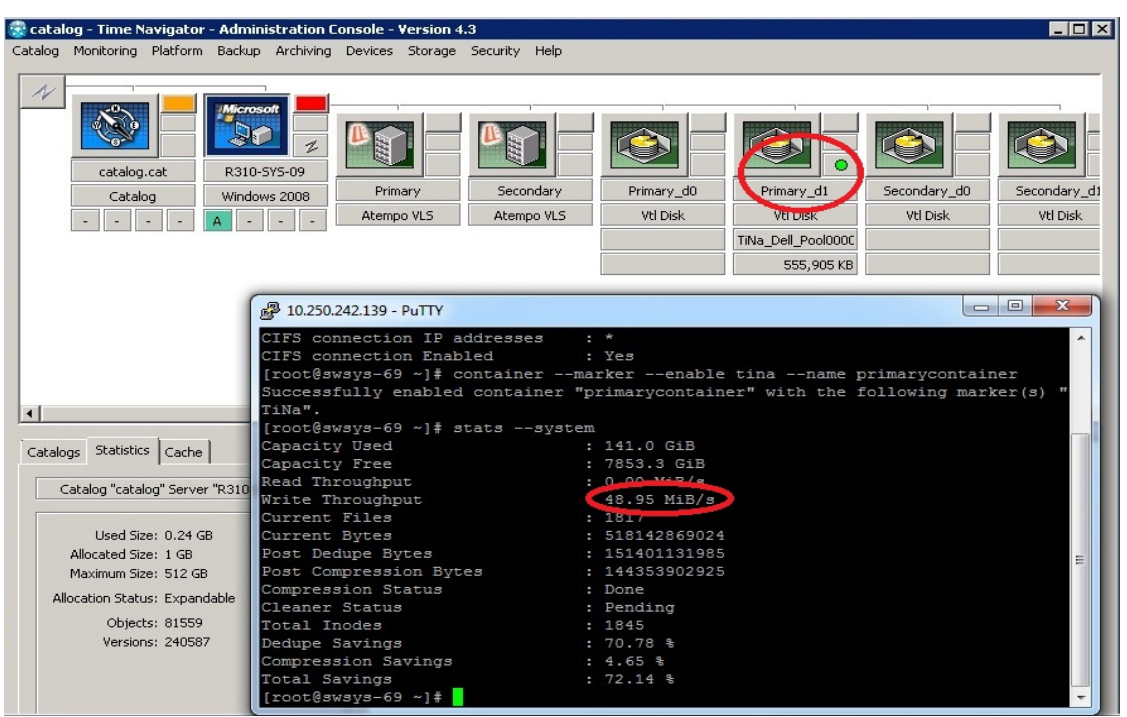

The Backup Job is configured and submitted on the Primary DR Series system.

3. For duplication of existing backup data Configuration, when the primary backup job completes, click **Storage** > **Media** > **Management**.

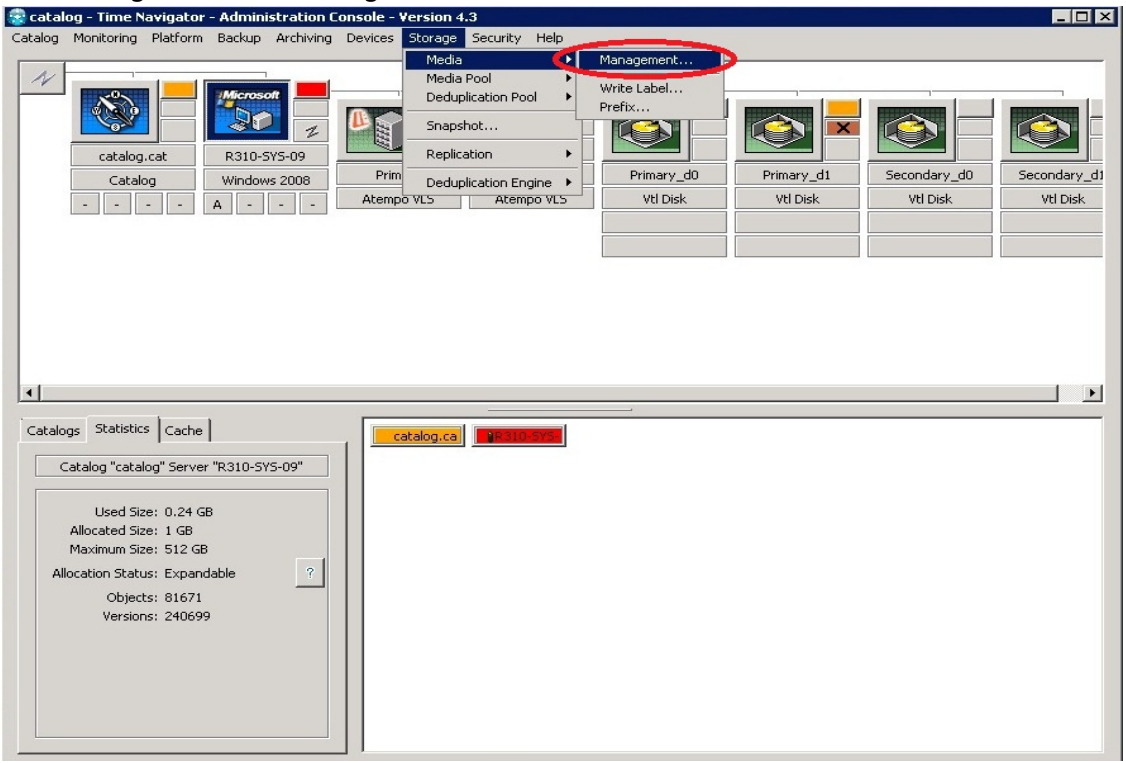

X

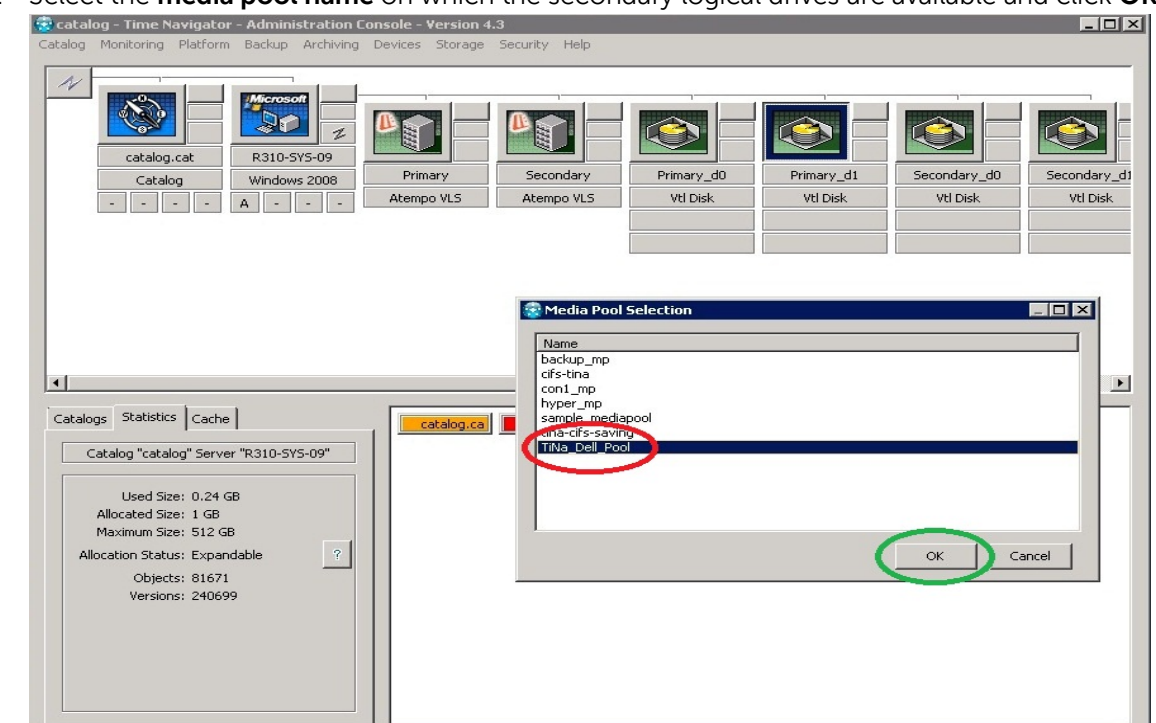

4. Select the **media pool name** on which the secondary logical drives are available and click **OK**.

5. Select the Cartridges and click **Duplicate**.

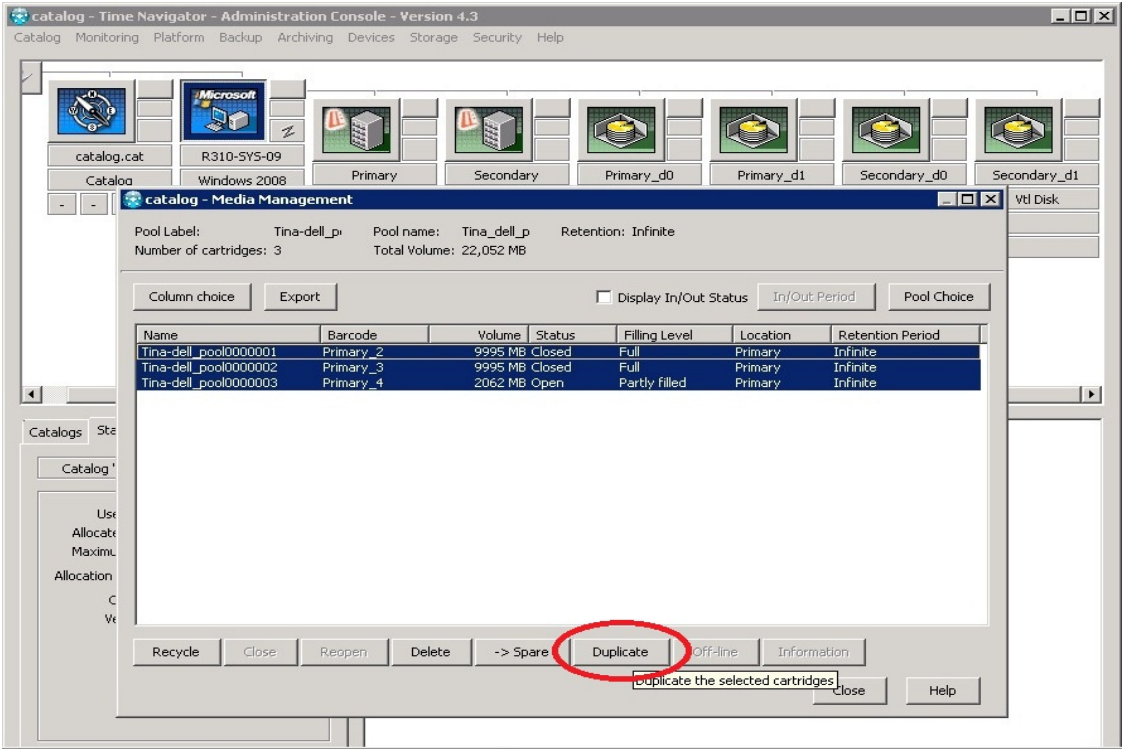

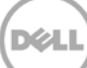

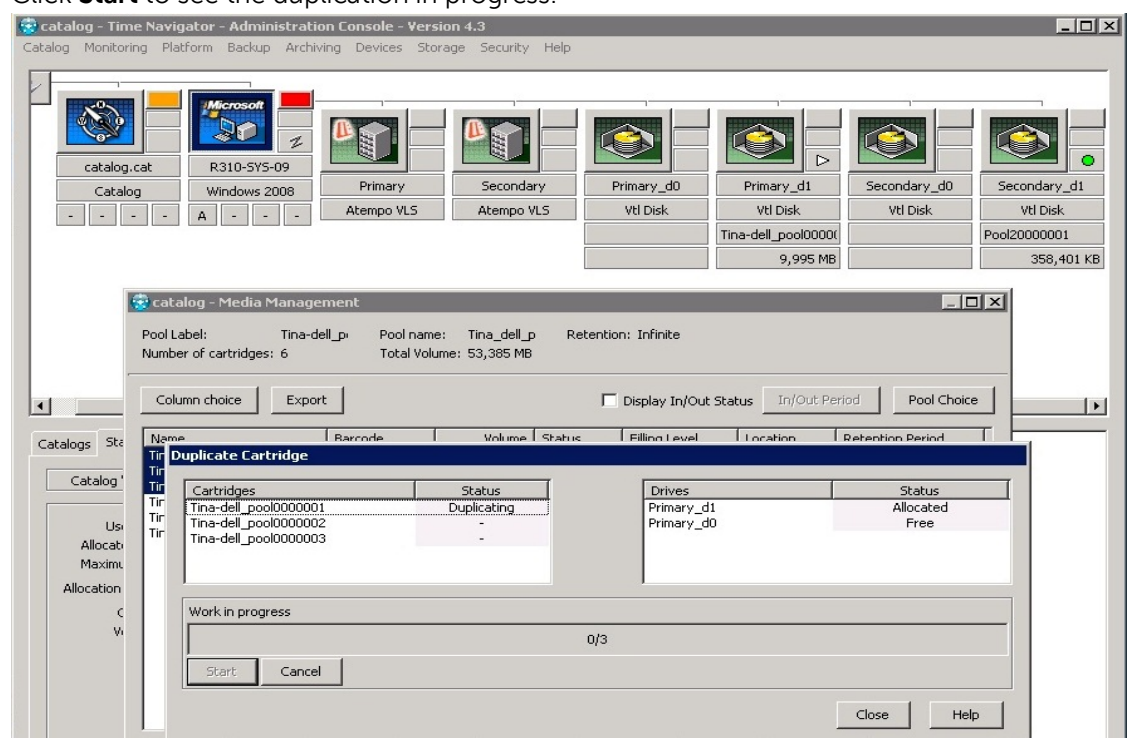

6. Click **Start** to see the duplication in progress.

7. Monitor the duplication work in progression on the Primary and Secondary DR Series systems.<br>Station Baction Baction Baction Achiving Devices Storage Security Help

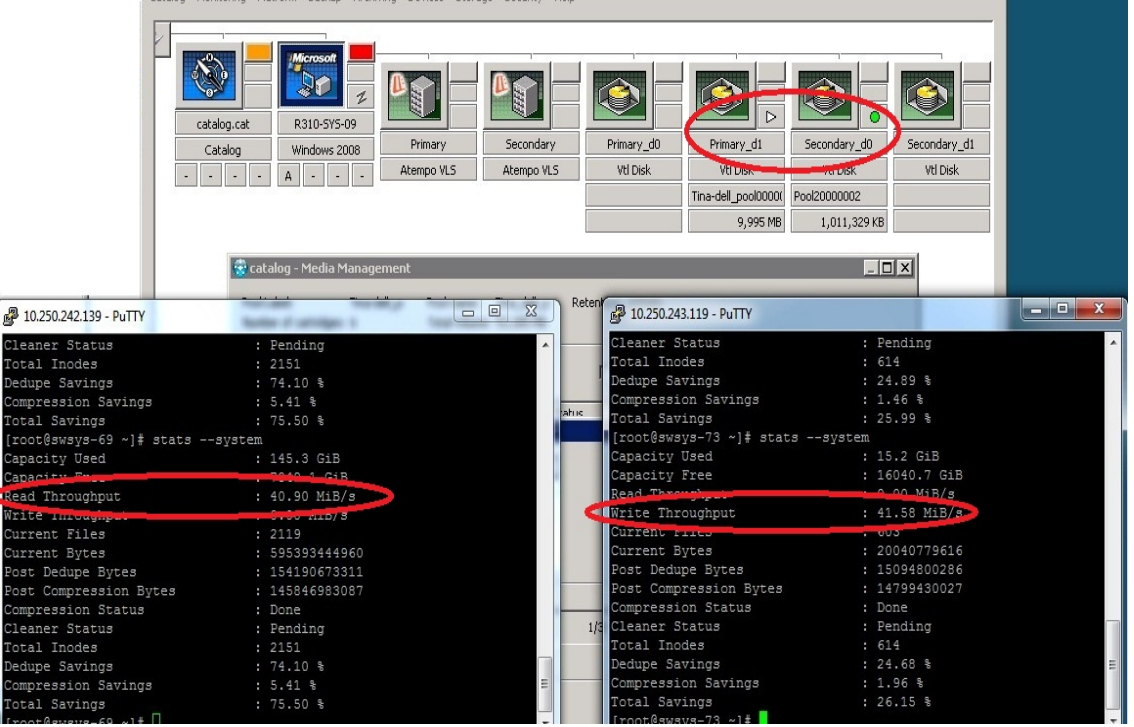

**D¢LI** 

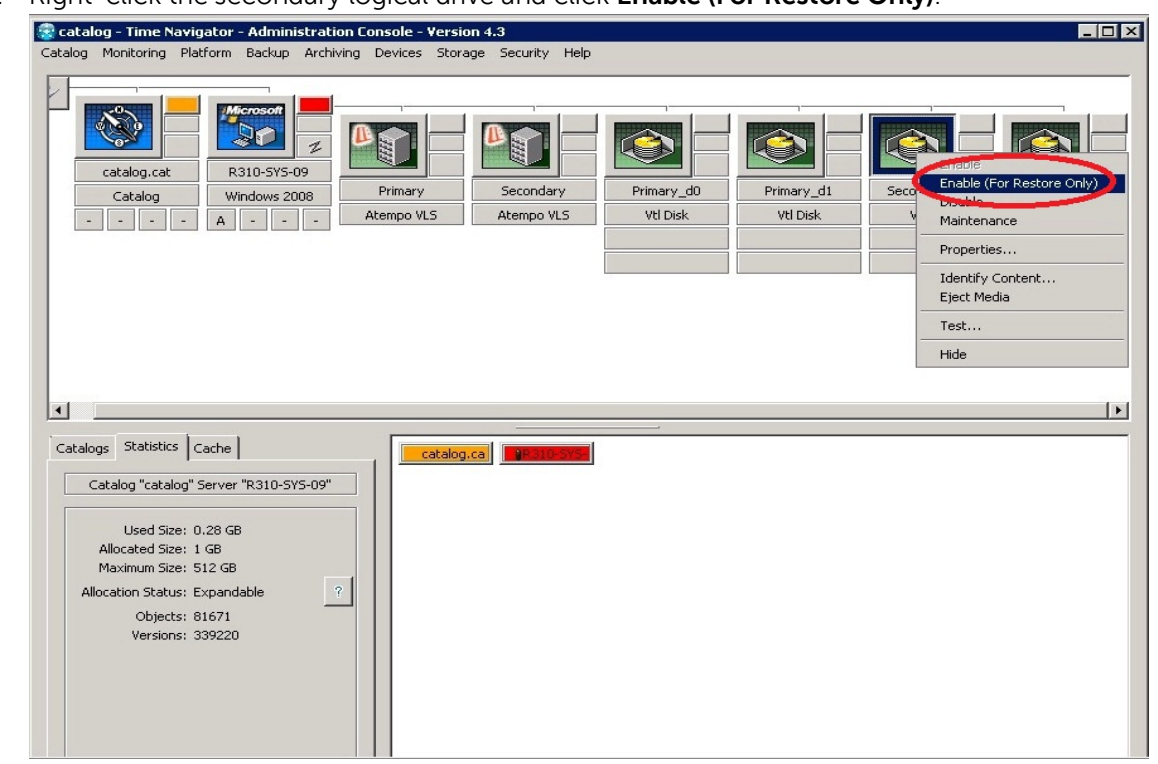

8. Right-click the secondary logical drive and click **Enable (For Restore Only)**.

9. Monitor the Restore progress on the secondary system.

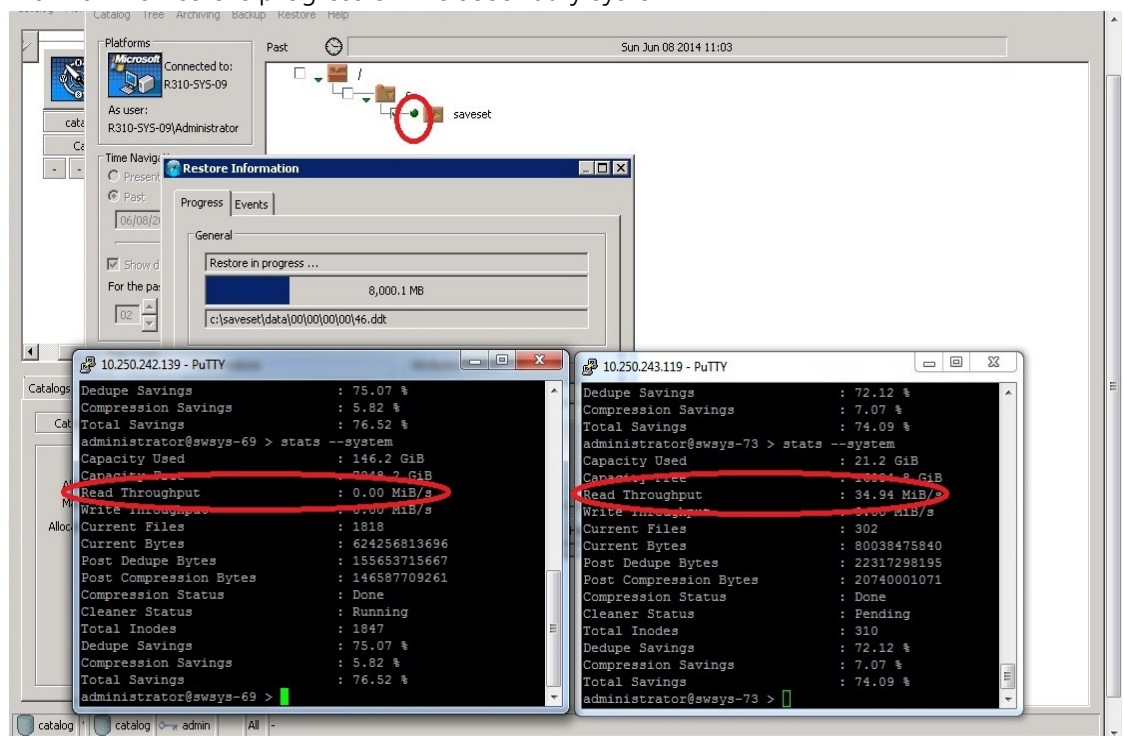

10. Wait for the restore to complete from the secondary container to client.

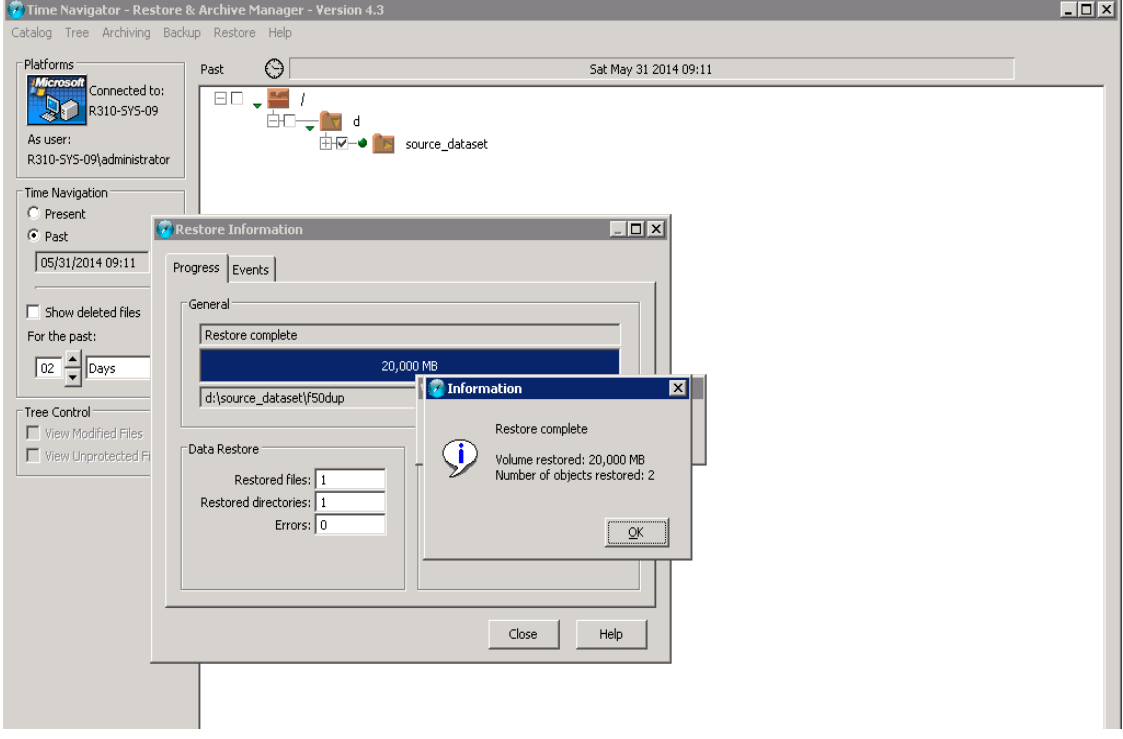

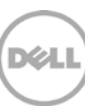

### <span id="page-31-0"></span>5 Configuring a backup job on ASG-Time Navigator over an NFS target

This procedure describes how to initiate and configure a backup job using ASG-Time Navigator with the DR Series system. The high level steps are:

- 1. Configure an NFS container as a TiNa-library (i.e., backup device).
- 2. Create a media pool and attach TiNa logical drives to this media pool.
- 3. Configure a TiNa backup strategy.
- 4. Select the data to be backed up and start a backup job.

#### <span id="page-31-1"></span>5.1 Configuring the NFS container as a TiNa-library

1. Enter the tina\_adm command from the <TiNa install path>/**Bin** directory to open the Time Navigator- Administration Console-version4.3 and configure the backup device in the form of a virtual library system. Click **Library** > **Devices** > **New**.

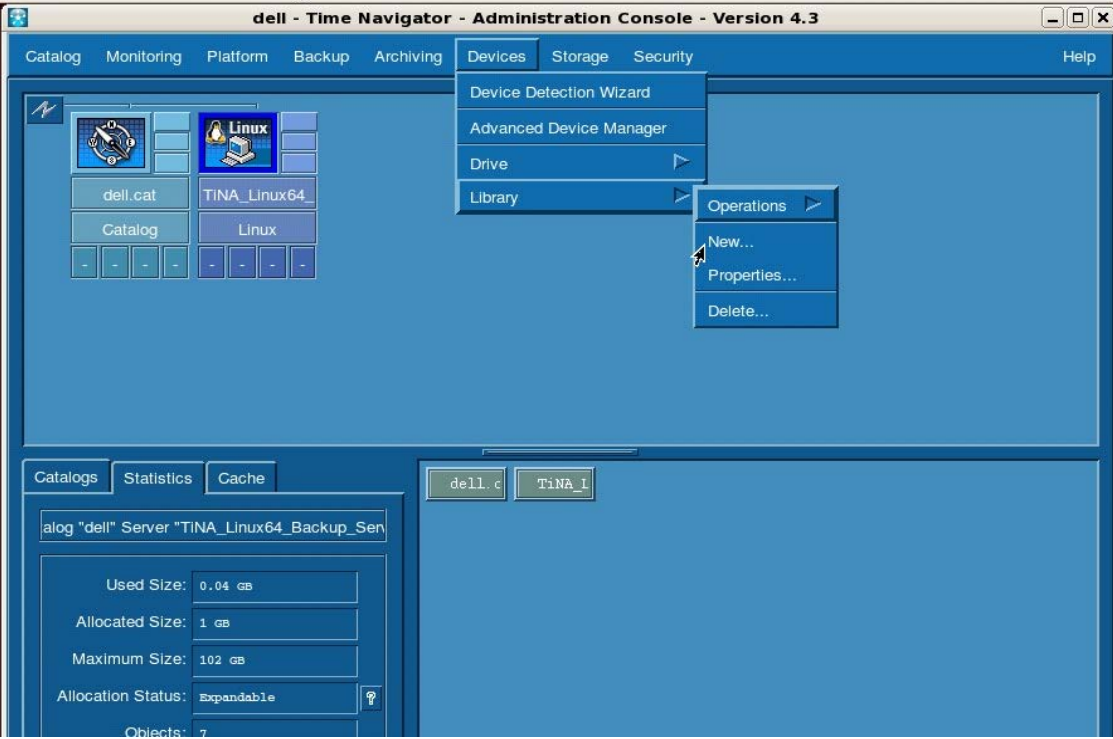

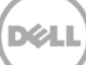

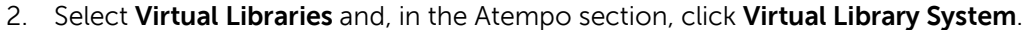

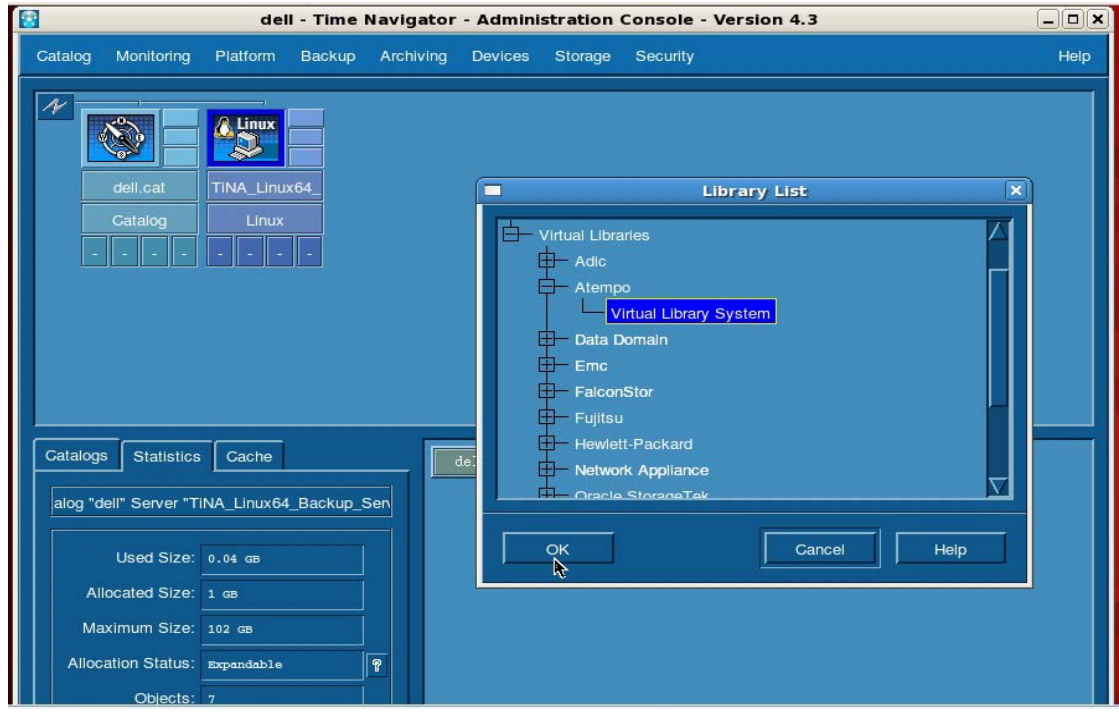

3. **Enter** a library name (for example, TiNA\_Library) in the **New Atempo VLS** screen. Browse the **Media Directory** to select the DR container (NFS) mount point, and click **OK**.

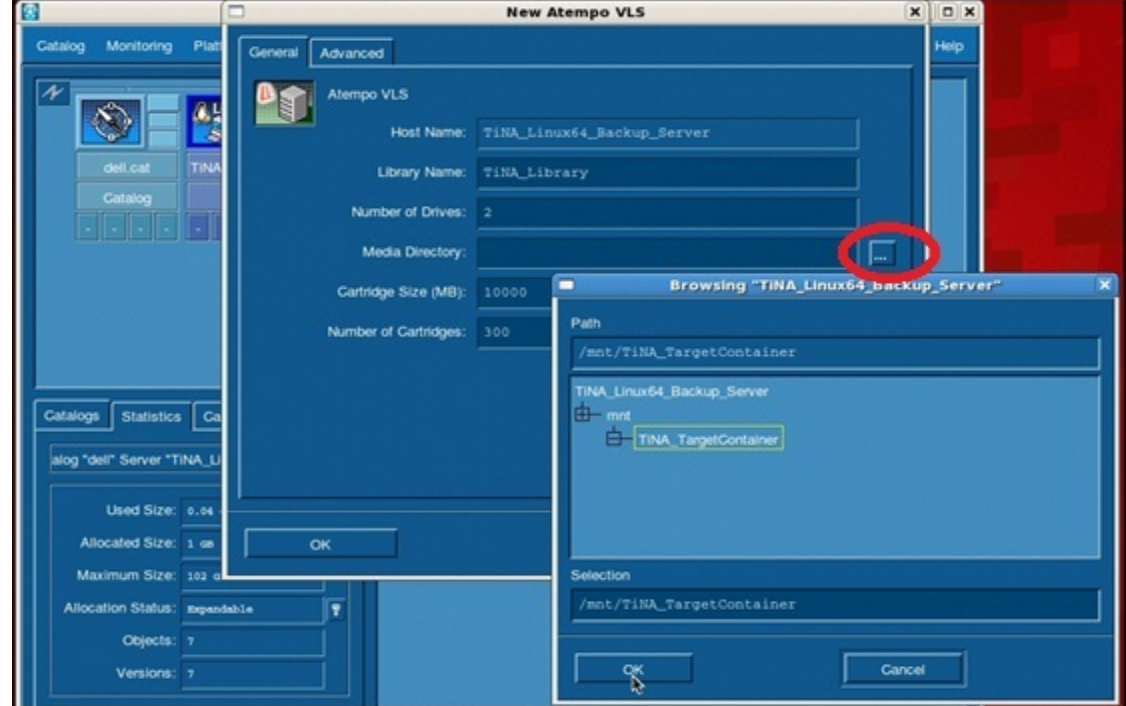

XИ

4. The DR container should be mounted on the machine on which TiNa is running.

5. Click **OK** to assign the selected mount point on the **New Atempo VLS**

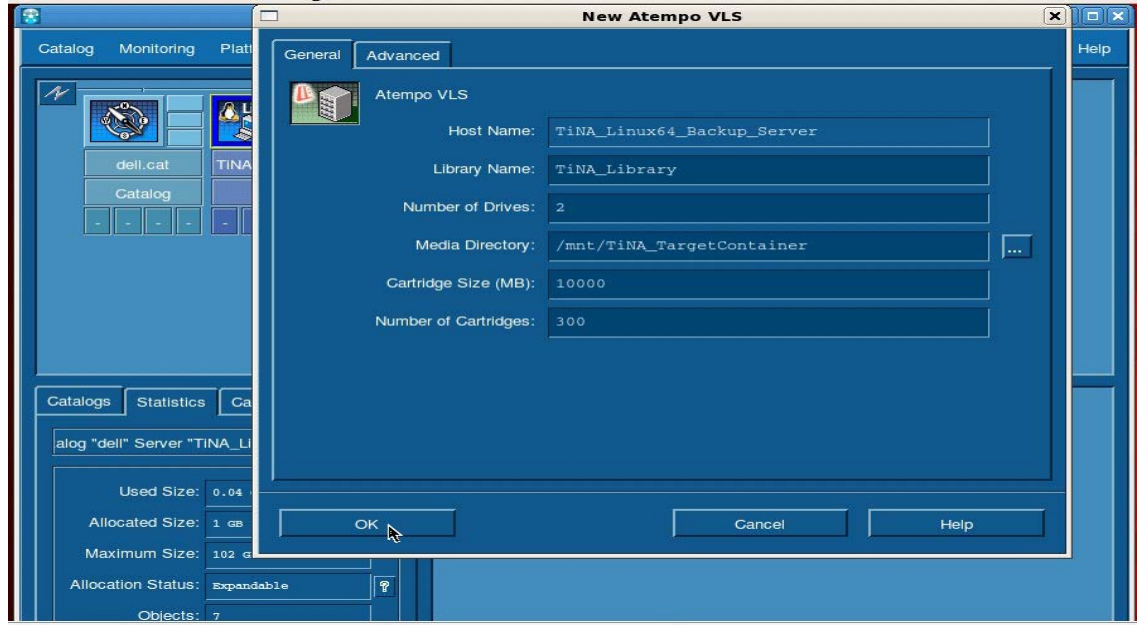

**Note**: See Appendix A for information about best practices, cartridge size, and number of cartridges for the DR Series system.

### <span id="page-33-0"></span>5.2 Creating a media pool and attaching TiNa logical drives

1. To create a Media Pool, select **Storage** > **Media Pool** > **New**.

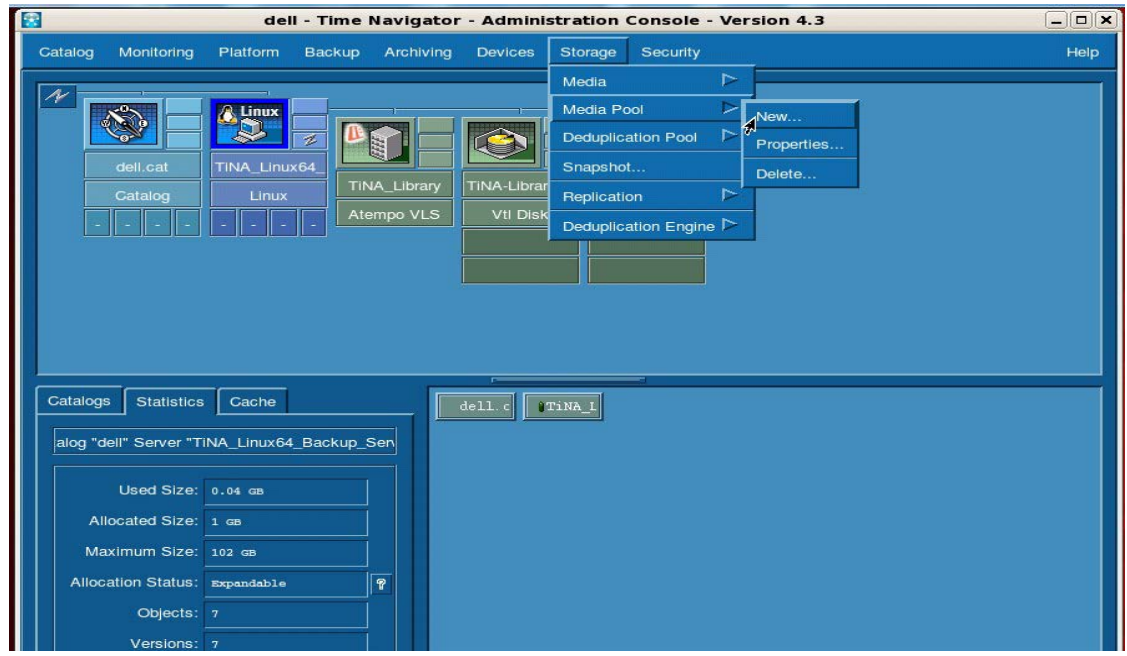

2. Enter a Pool Name and Label and click **Add**. Select the available **Drives** in the list and click **OK**.

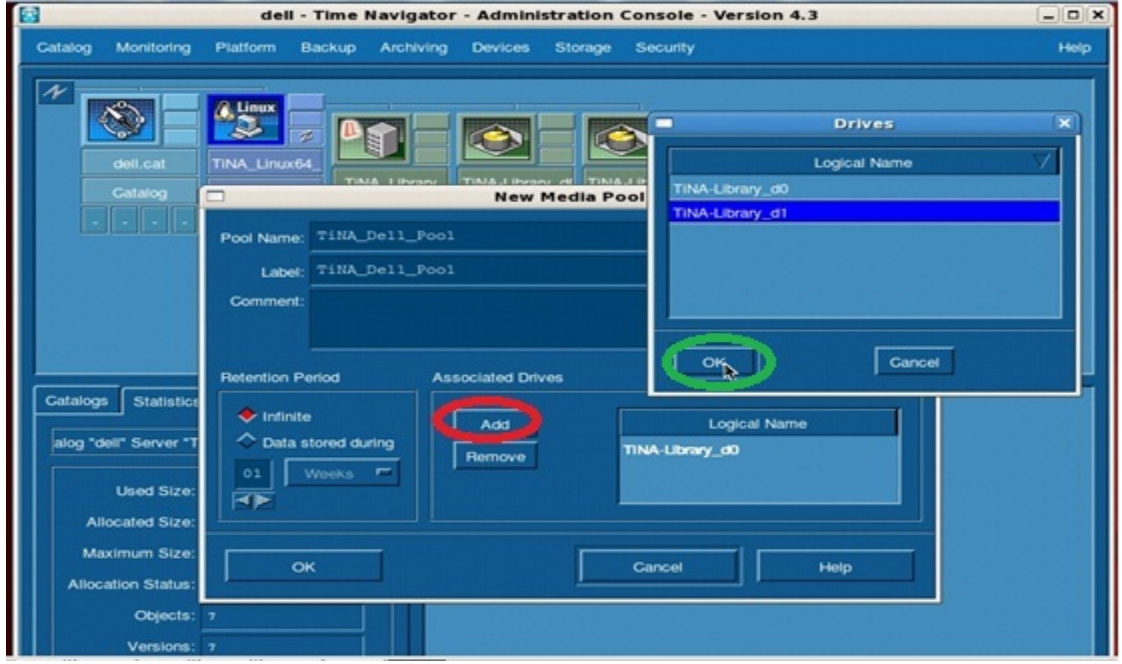

#### <span id="page-34-0"></span>5.3 Configuring a TiNa backup strategy

1. Create a backup strategy by clicking **Backup** > **Platform Selection** and then selecting the Strategy (for example, **Strategy A**). Click **New** and then click "**Standard Strategy**.

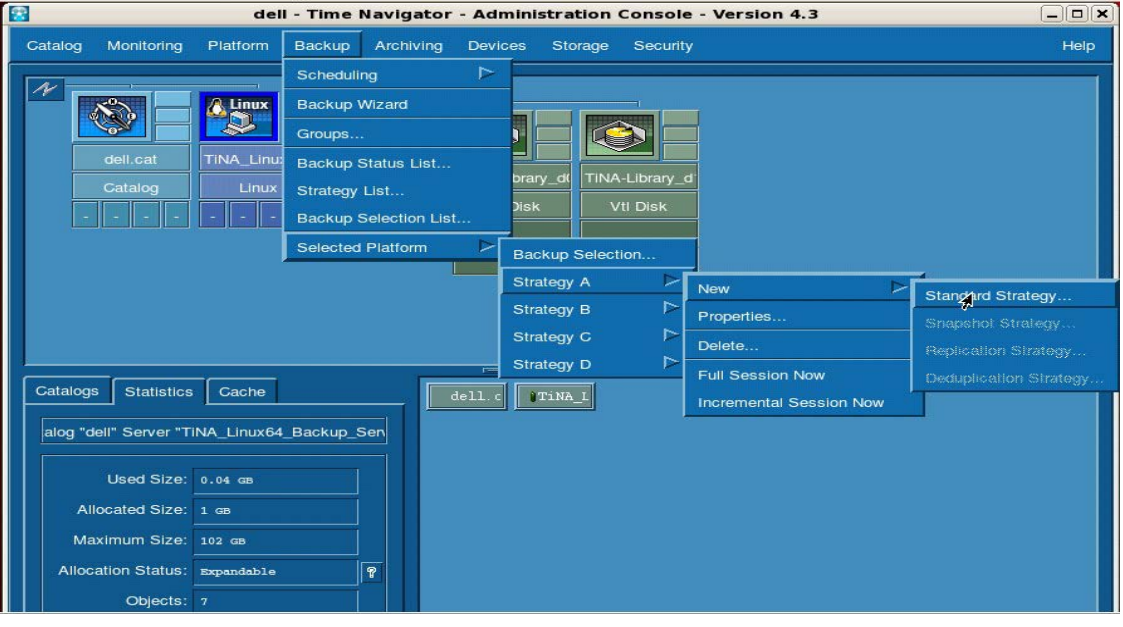

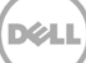

2. Click **Main** under Media Pools, and, in the Media Pool Selection dialog box, select the pool name and click **OK**.

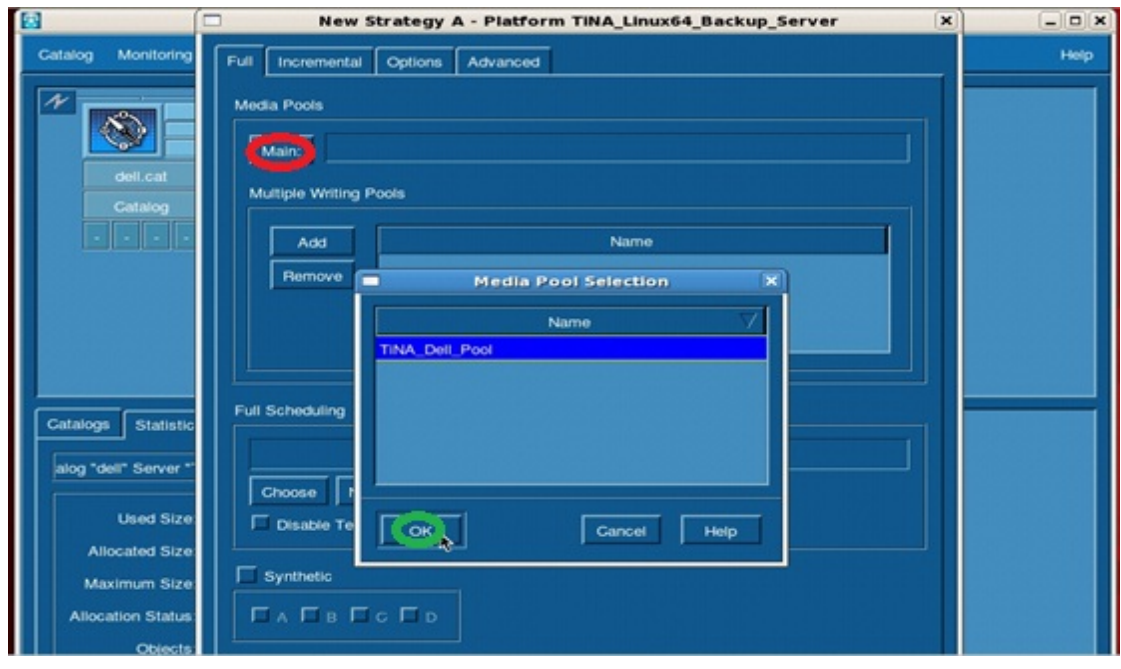

#### <span id="page-35-0"></span>5.4 Selecting the data to be backed up and starting a backup job

1. Configure the data to be backup as follows. Right-click the **Time Navigator backup server host** icon and click **Backup Selection**.

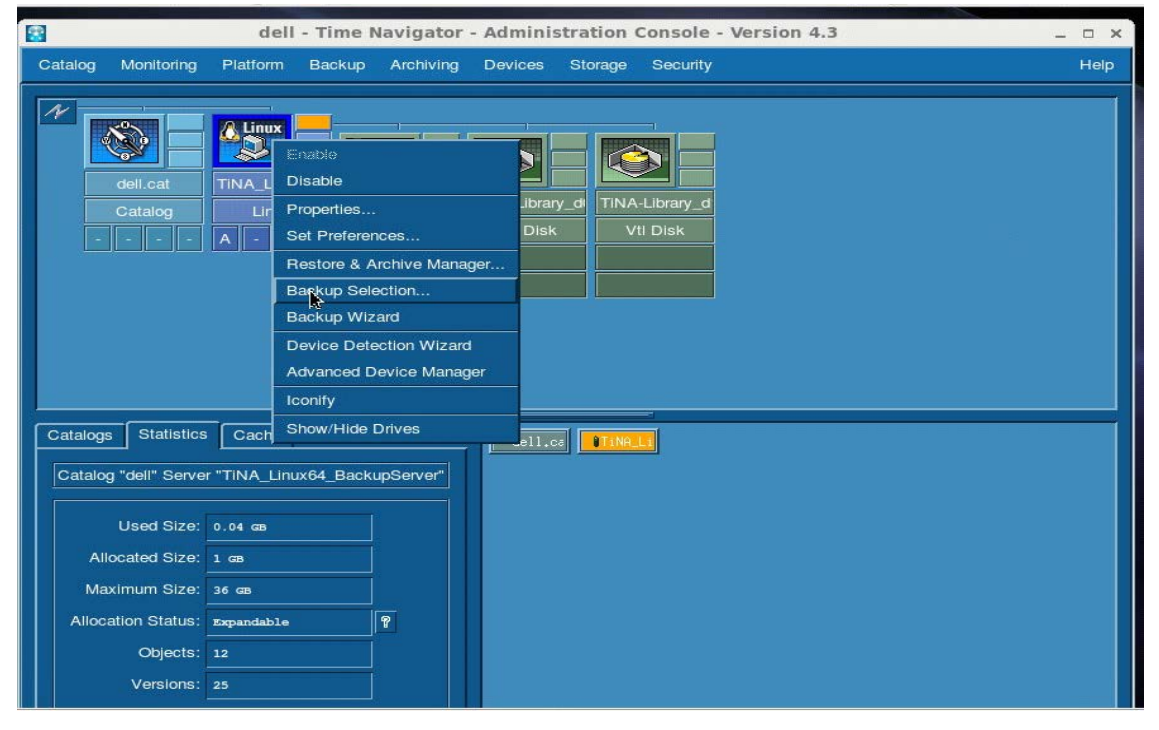

2. Click **New** and then browse to the path of the data to be backed up. Select the directory location and click **OK**.

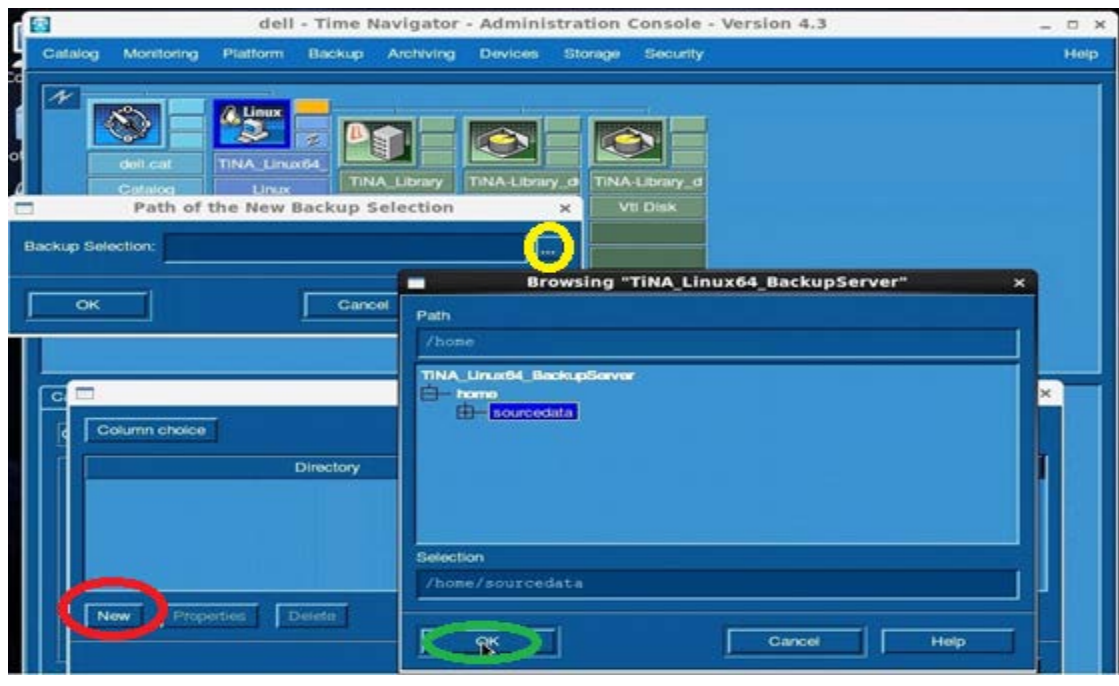

3. Click **Properties**, and then clear the **Compressed** and **Encoded** checkboxes. Click **OK**.

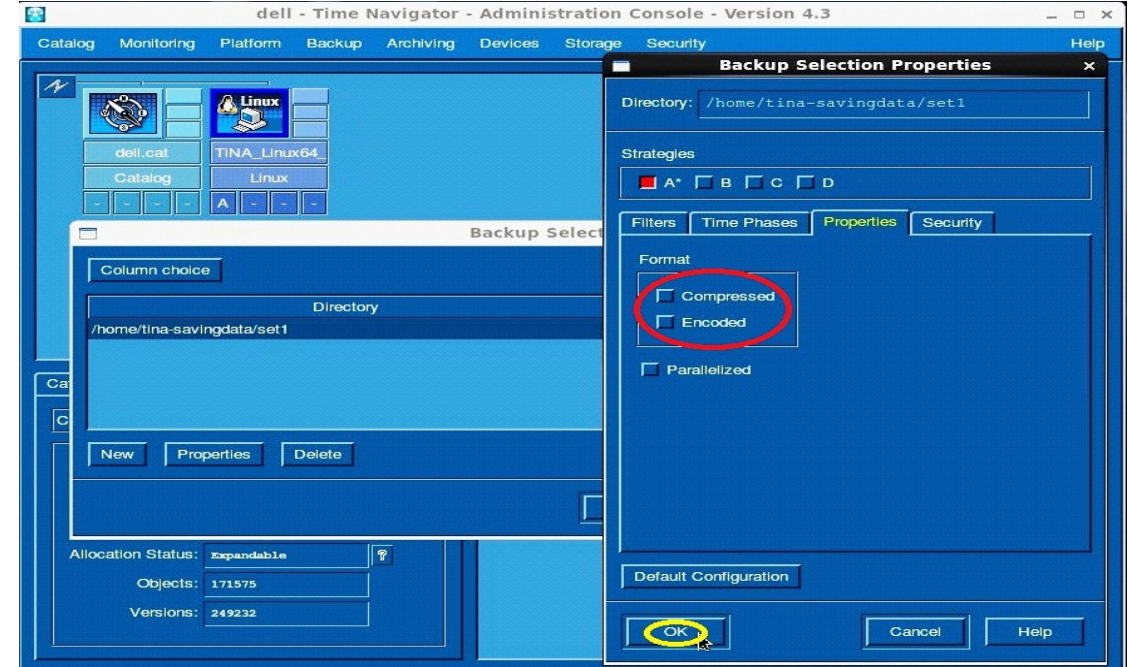

**Note :** Dell recommends that you do not enable the TimeNavigator native compression and encryption features while performing backup/restore.

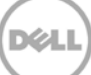

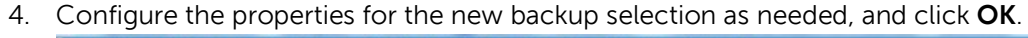

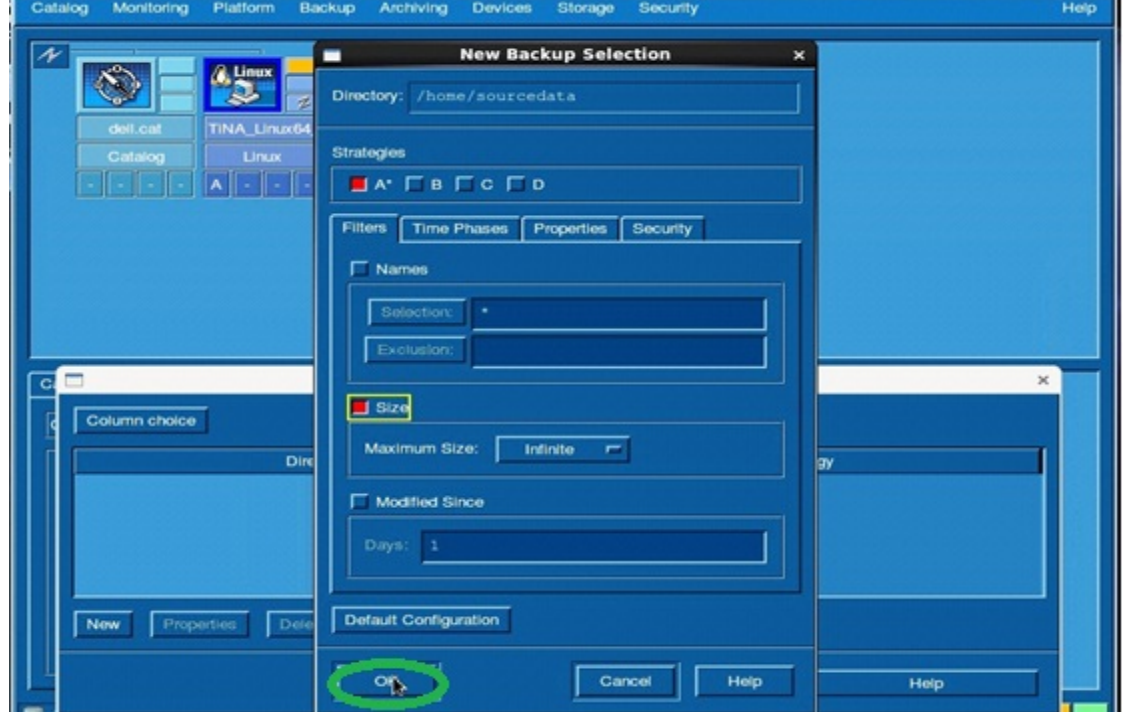

5. Select **Backup** > **Selected Platform**. Select a Strategy, and click **Full Session Now**.

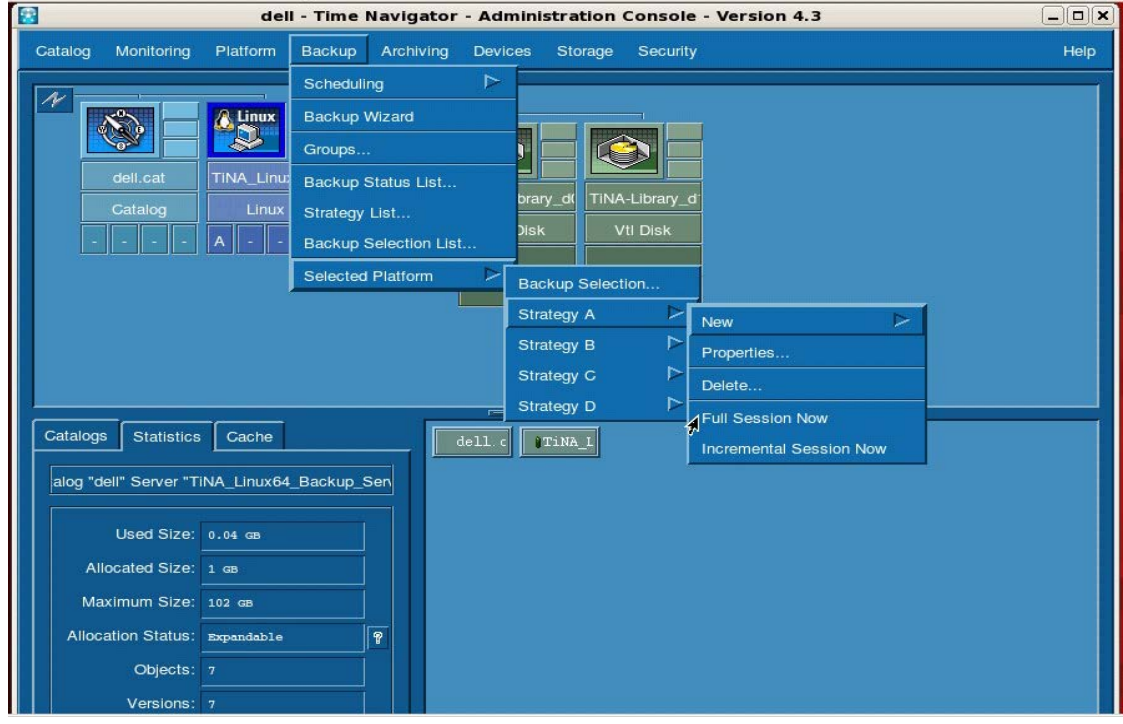

.<br>D¢L

6. Monitor the status of the running job by clicking **Monitoring** > **Job Manager**. The backup progress is shown in VTL disk (logical drives).

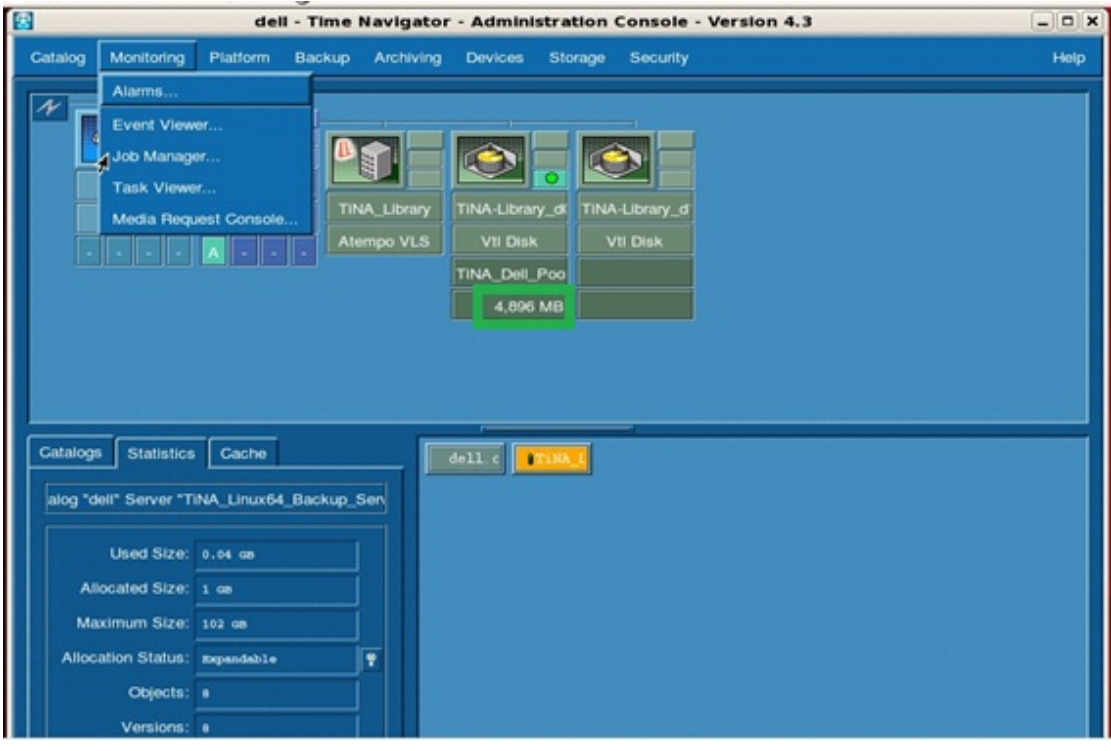

7. Double click one of the Active Jobs to view the complete details.

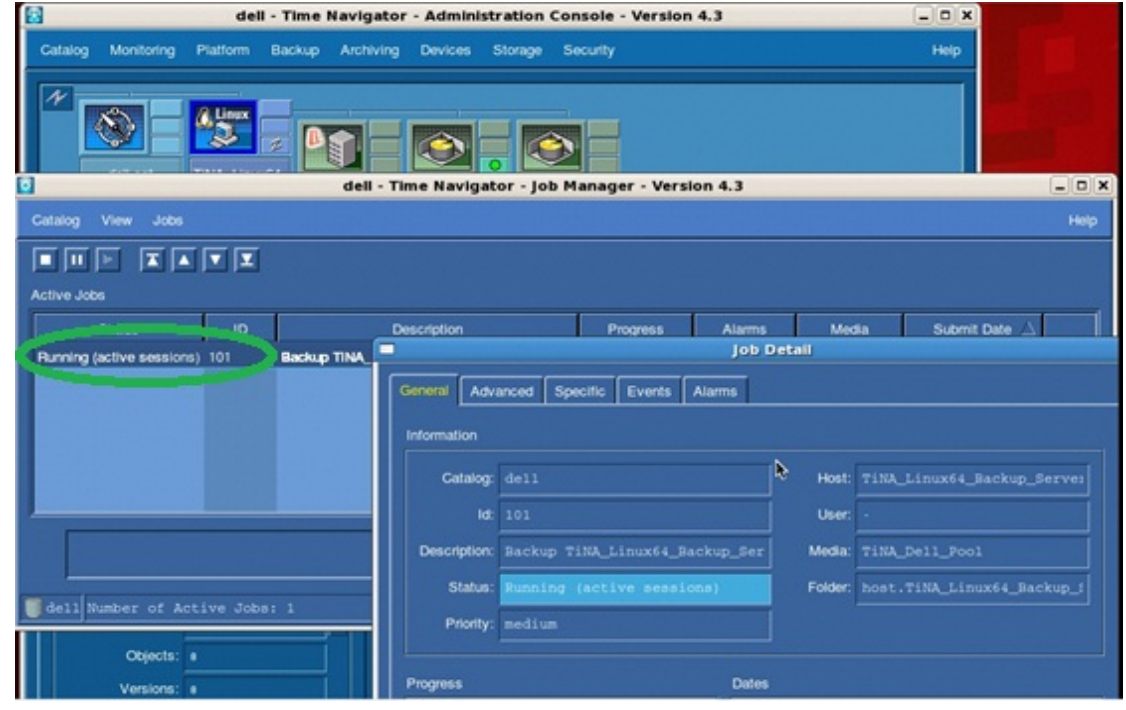

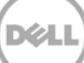

8. For Incremental Backup, add the Full backup Media Pool in the **Incremental** tab. Browse the Media pools by clicking **Main**, and then selecting the Full backup Media Pool in the list.

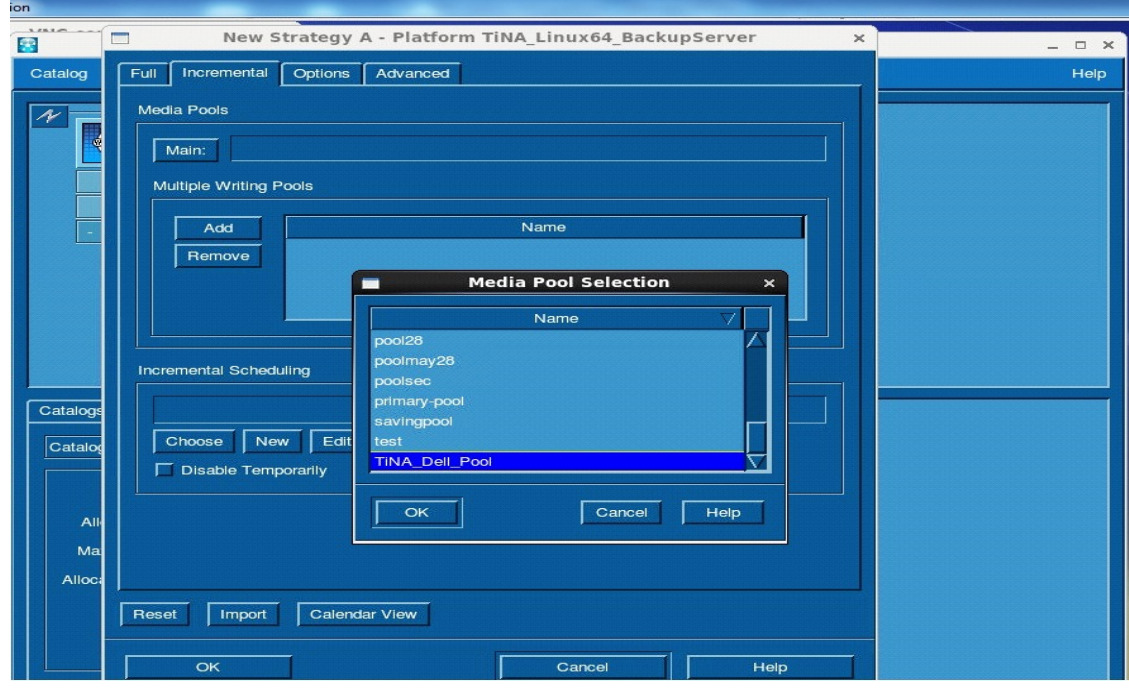

9. Select the full backup strategy by clicking **Backup** > **Platform Selection** and then selecting the Strategy (for example, **Strategy A**). Click **New** > **Incremental Session Now**.

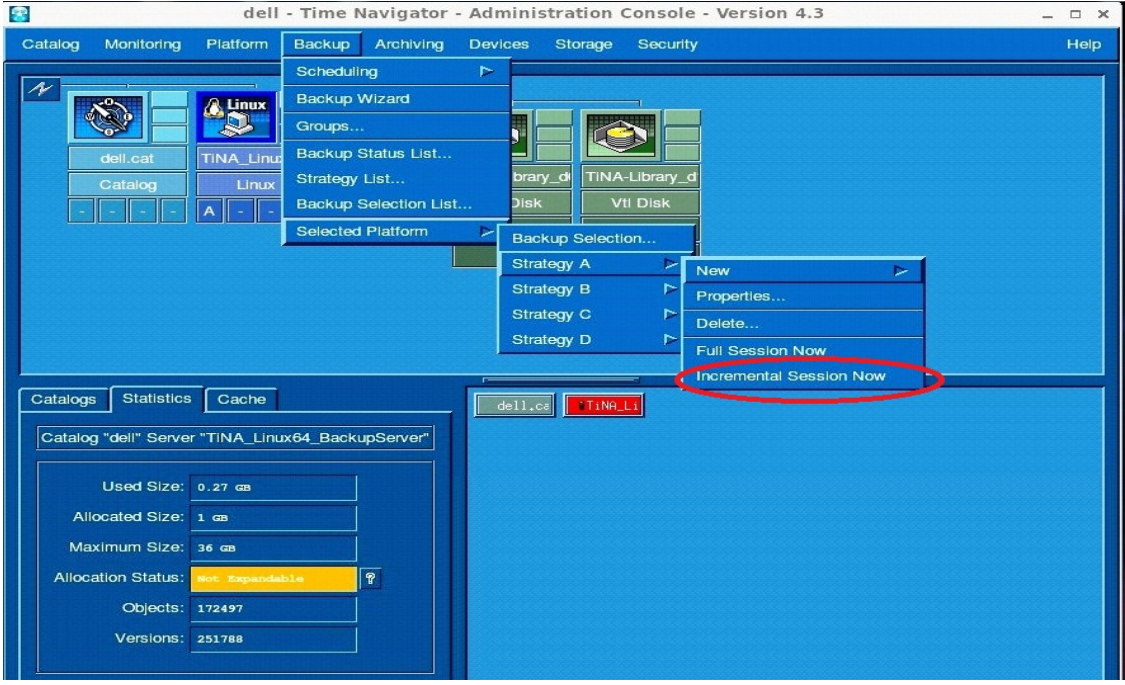

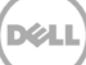

## <span id="page-40-0"></span>6 Configuring a restore job on ASG-Time Navigator for an NFS target

1. For a restore operation, select the Linux Time Navigator host and configure the Restore operation by selecting **Platform** > **Restore & Archive Manager**.

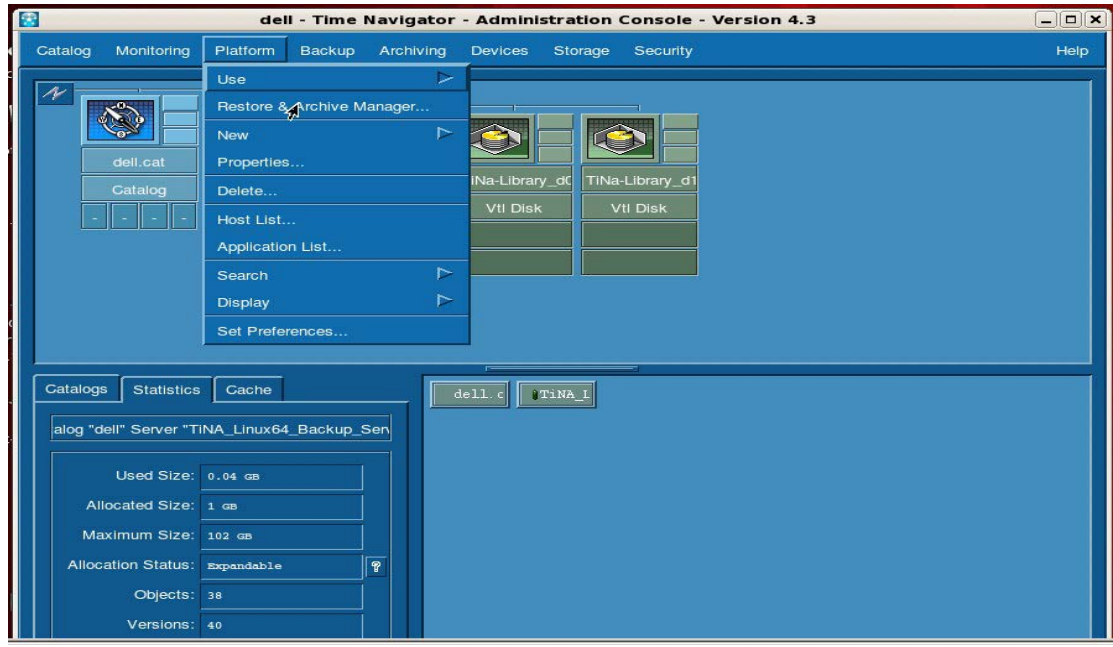

2. Enter the credentials of the Host for the Restore Job configuration and click **OK**.

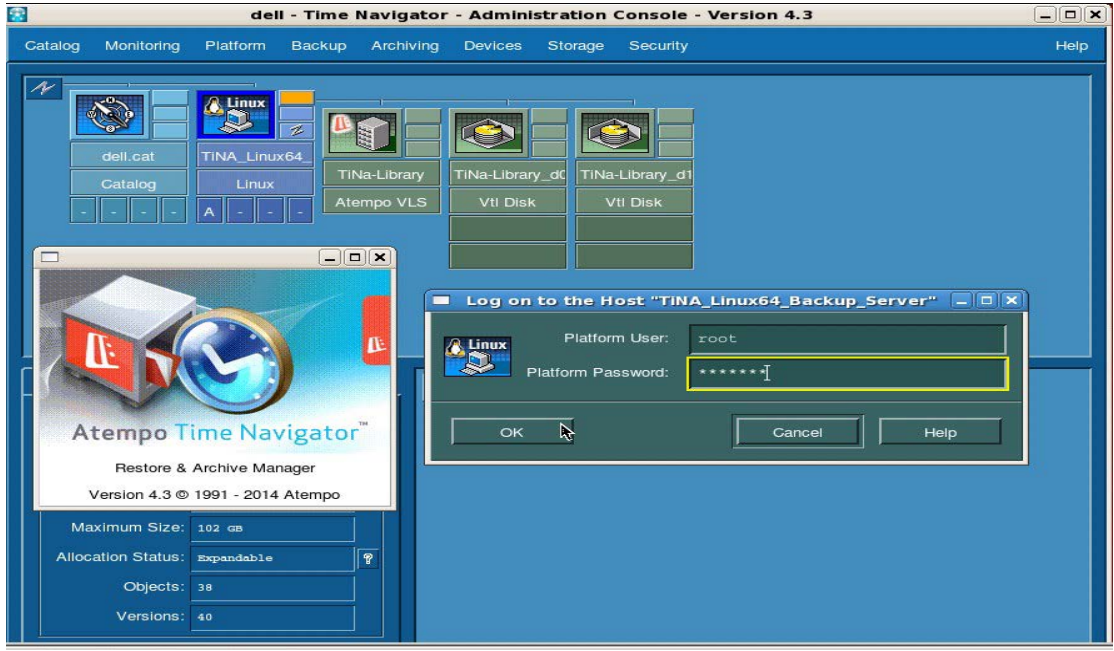

3. Browse to and select the objects to be restored. Select **Restore** > **Run**.

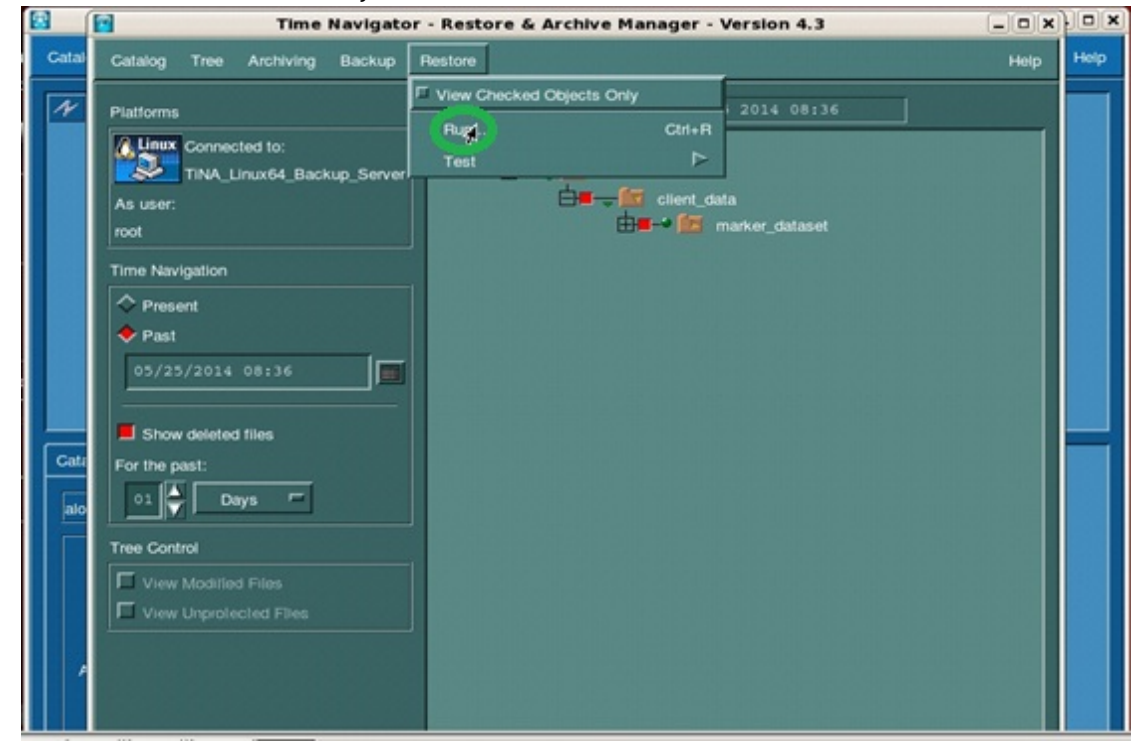

4. Select one of the Restore Destinations and click **OK**.

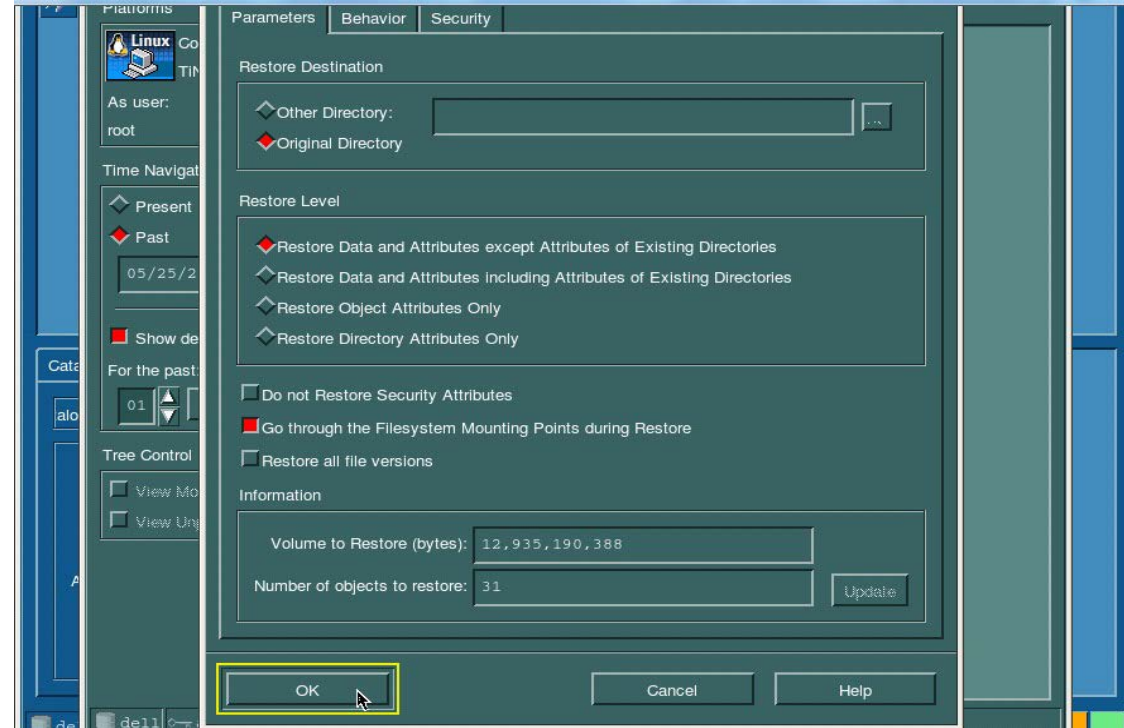

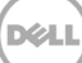

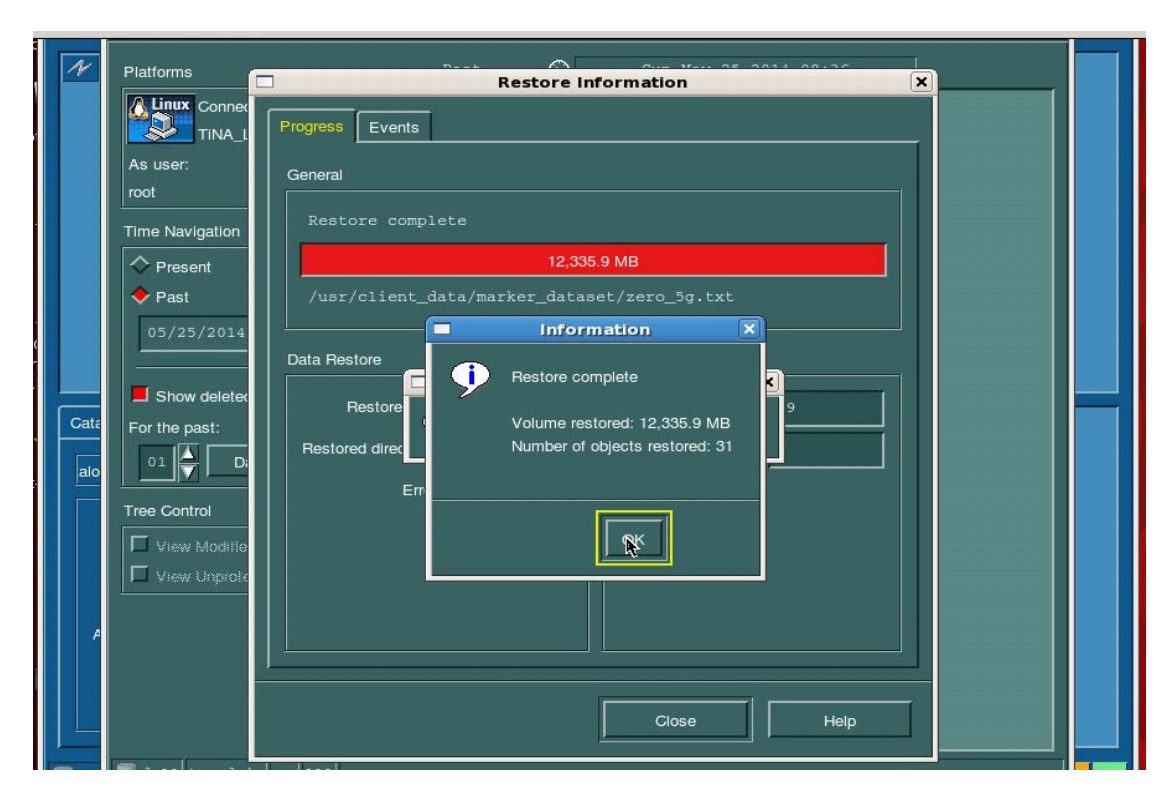

DØL

The Restore Information dialog box shows the restore progress.

### <span id="page-43-0"></span>7 Running a duplication and restore job on a secondary DR Series system NFS target

For certain Disaster Recovery scenarios, a duplicate copy of a backup data set from a primary DR Series system can be made available on a secondary DR Series system.

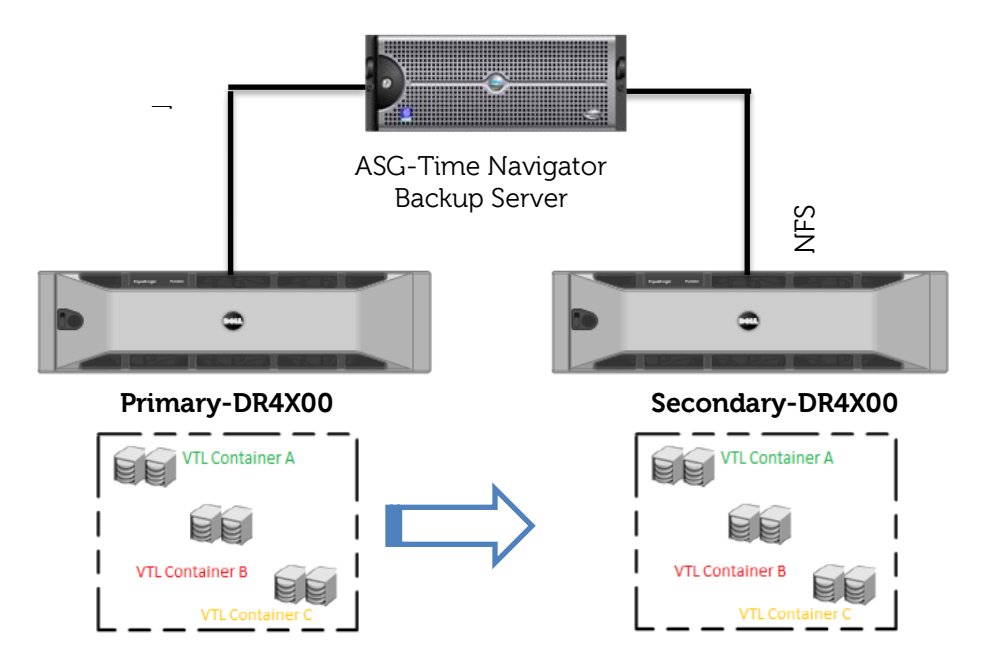

1. On the primary DR Series system, create an NFS container.

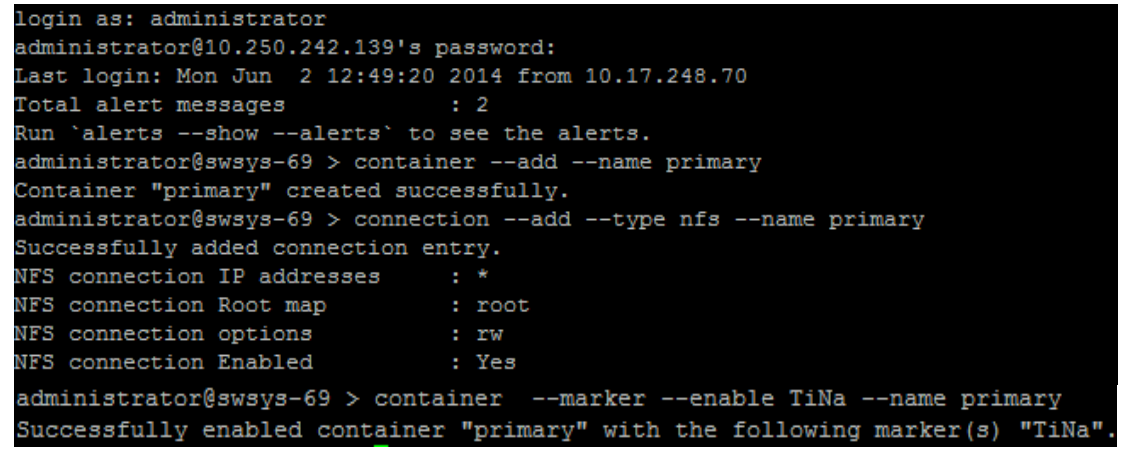

2. On the secondary DR Series system, create an NFS container.<br>Login as: administrator

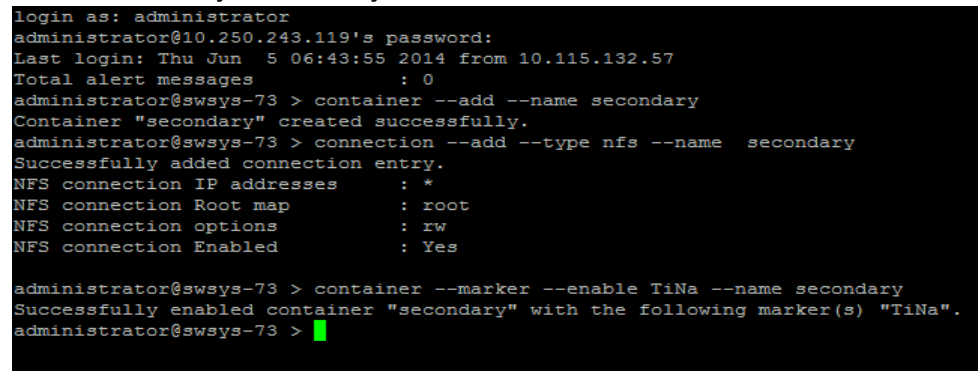

- 3. Mount the primary and secondary DR containers on Time Navigator backup server [root@TiNA Linux64 BackupServer ~]# mount -t nfs 10.250.242.139:/containers/primary/mnt/primary/ [root@TiNA Linux64 BackupServer ~]# mount -t nfs 10.250.243.119:/containers/secondary /mnt/secondary/
- 4. The following figure shows the configured primary and secondary DR containers as Primary-VLS and Secondary-VLS for demonstration of duplication and restore from the secondary DR system.

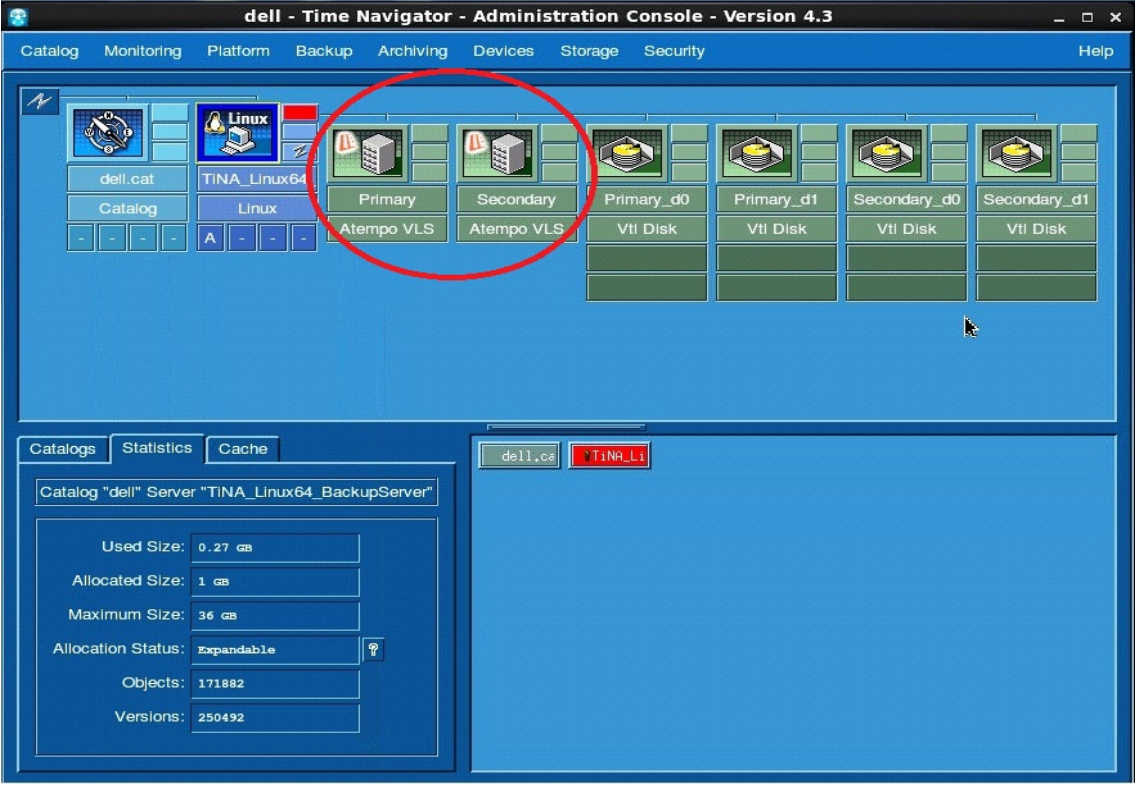

![](_page_44_Picture_6.jpeg)

![](_page_45_Picture_91.jpeg)

The Backup Job is configured and submitted on the primary DR Series system.

5. For duplication of existing backup data Configuration, when the primary backup job is completed, click **Storage** > **Media** > **Management**.

![](_page_45_Figure_3.jpeg)

YZ.

- 零 dell - Time Navigator - Administration Console - Version 4.3  $\Box$   $\times$ Catalog Monitoring Platform Backup Archiving Devices Storage Security Help  $\overline{\mathcal{X}}$ A Linux **BO**  $\overline{\mathbf{z}}$ TINA\_Linux64  $d0$  $d1$  $y_d$  d1  $ry_d0$ Catalog Vtl Disk Vtl Disk Vtl Disk Atempo VLS Atempo VLS  $\boxed{\mathsf{A}}$   $\boxed{\mathsf{B}}$ **Media Pool Selection** × Name  $\overline{ }$ Label 10drivespool 10drivespoo 1tbpool Catalogs Statistics Cache 1tbpool  $\begin{array}{|c|c|c|}\n\hline\end{array}$  dell, ca $\begin{array}{|c|c|}\n\hline\end{array}$  iting common Catalog "dell" Server "TINA\_Linux64\_BackupServer" common2 Duplication Po Duplication\_Pool Used Size: 0.27 GB nfs1122 nfs1122 니 Allocated Size: 1 GB Maximum Size: 36 a  $\sqrt{\frac{1}{2}}$  $\overline{\mathsf{K}(\mathsf{R})}$  $\sqrt{ }$ Allocation Status: Expandable Objects: 172188 Versions: 250800
- 6. Select the media pool name on which the secondary logical drives are available and click **OK**.

#### 7. Select the cartridges and click **Duplicate**.

![](_page_46_Picture_147.jpeg)

DØL

- $\overline{c}$  $\overline{\mathcal{X}}$ A Unux **BO** ð d TINA\_Linux64 root  $y_d$ d1  $y/d1$ Vtl Dis Atempo VLS Vtl Disk Vtl Disk  $\overline{A}$ Duplication\_Po Duplic  $9,995MB$ 5,422 MB dell - Media Management  $\times$ Pool Label: Duplicatio Pool name: **Duplicate Cartridge**  $\Gamma$   $\blacksquare$  $\bar{\mathbf{x}}$ Number of cartridges: Total Volume: Cartridges Status Status Drives uplication\_Pool0000001 Duplicated<br>uplication\_Pool0000002 Duplicating Allocated mary Column choice Export  $\Gamma$ Primary\_d0 Free Name Barcode Volume 9995 MB Duplication\_Pool0000001 Primary\_0 Duplication\_Pool0000002 Primary\_1 559873 KB Work in progress  $1/2$ Cancel Close Help Recycle Close Recpen Delete > Spare
- 8. Click **Start** to see the Duplication in progress.

9. Restore from secondary is required when the primary is down or inaccessible.

![](_page_47_Picture_153.jpeg)

10. Right-click the secondary logical drive and click **Enable (For Restore Only)**.

![](_page_47_Picture_154.jpeg)

![](_page_47_Picture_7.jpeg)

11. Restore data selection.

![](_page_48_Figure_1.jpeg)

12. Monitor restore progress on the secondary DR Series sytem.

![](_page_48_Figure_3.jpeg)

![](_page_48_Picture_5.jpeg)

![](_page_49_Picture_19.jpeg)

.<br>D¢L

Restored data from secondary DR container to client.

### <span id="page-50-0"></span>8 Setting up the DR Series system cleaner

Performing scheduled disk space reclamation operations are recommended as a method for recovering disk space from system containers in which files were deleted as a result of deduplication.

The system cleaner runs during idle time. If your workflow does not have a sufficient amount of idle time on a daily basis, then you should consider scheduling the cleaner to force it to run during a scheduled time.

If necessary, you can perform the procedure shown in the following example screenshot to force the cleaner to run. After all of the backup jobs are set up, the DR Series system cleaner can be scheduled. The DR Series system cleaner should run at least 40 hours per week when backups are not taking place, and generally after a backup job has completed.

![](_page_50_Picture_57.jpeg)

![](_page_50_Picture_7.jpeg)

### <span id="page-51-0"></span>9 Monitoring deduplication, compression, and performance

After backup jobs have run, the DR Series system tracks capacity, storage savings, and throughput on the DR Series system dashboard. This information is valuable in understanding the benefits of the DR Series system.

**Note:** Deduplication ratios increase over time. It is not uncommon to see a 2-4x reduction (25-50% total savings) on the initial backup. As additional full backup jobs are completed, the ratios will increase. Backup jobs with a 12-week retention will average a 15x ratio, in most cases.

![](_page_51_Figure_3.jpeg)

![](_page_51_Picture_5.jpeg)

### <span id="page-52-0"></span>A Best practices for setting up ASG-Time Navigator backup native Virtual Library System (VLS) on a DR Series system

The DR Series systems are capable of running a cleaning cycle on a regular basis to recover data space that is no longer required by the deduplication process. Using a DR Series system as an ASG-Time Navigator VTL repository requires periodic maintenance to achieve the best usage from the system. Space reclamation from virtual media of a ASG-Time Navigator VTL hosted on a DR Series system has some specific requirements. Even though ASG-Time Navigator can locate and blank media that is marked for spare or reuse, the DR Series system will not know that ASG-Time Navigator has marked the media for spare or reuse and will not reclaim the space on the next clean cycle. This is due to the fact that ASG-Time Navigator will only update the header on the media and not scrub through and remove the old data. To ensure that the cleaner cycle can reclaim space, the marked for reuse media must be identified and cleared using the **tina\_libary\_control** . **Tina\_cart\_control** utilities must be removed and then re-added as a new file. Since the new file no longer has any content, the DR Series cleaner cycle can reclaim the space.

### <span id="page-52-1"></span>A.1 ASG-Time Navigator nVTL setup /configuration best practice for configuring number and size of each cartridge

Due to various factors such as data set size, data set iteration or count, retention period, and change rate, it can be difficult to determine the best VTL size and configuration for any given deduplication situation. One of the best practices is to

- Size the VTL to no more than 10x the physical available disk space
- Or to assess how much data you have to backup and the required retention periods for each set of data so as to not exceed either one of these two guidelines when creating the virtual media for the virtual tape library
- And to set the drive count to equal the number of simultaneous jobs or data streams desired without exceeding the maximum guidelines set forth by the vendor.

For Example: Starting with a storage appliance with 2TB of physical disk space. Based on the 10X usage recommendation, you can create a VTL of 20TB of total storage. But, given that the data backed up per week is 2TB and data retention is 4 weeks, the total amount of data stored at any given time would only be 8TB. Reducing the VTL space to 10TB would then be a more efficient use of space.

Once the overall size of the VTL is determined, the number of virtual drives to create and the granularity of the VTL is the next consideration.

Most storage appliance operating environments can effectively handle a set number of streams. Any read or write operation to and from a VTL virtual drive would denote a stream. As a rule of thumb, the number of virtual drives to create in the VTL should reflect what is required to support simultaneous streams, or concurrent jobs. Creating an excessive number of drives does not yield any benefits and could lead to

![](_page_52_Picture_11.jpeg)

performance degradation. It is important to also never exceed the number of streams supported by the appliance vendor's operating environment when creating VTLs and virtual drives.

Media size is the final consideration when creating a VTL. Unlike physical media, virtual media can be created to any size within the allowed range set by the appliance. So proper media size selection is important to ensure smooth operation of the VTL. Creating a small number of large media will extend the retention of expired data and prevent proper recycling within a media pool. Creating a large number of small media puts a strain on the ASG-Time Navigator Media Management process and can cause contention of resources. We recommend that the media size be made to accommodate for the media group retention policy such that when the retention period is expired for that group all items on the media should expire as well thus allowing for the reuse of the virtual media in question.

![](_page_53_Picture_3.jpeg)

### <span id="page-54-0"></span>B Creating a storage device for CIFS

There are two options for ASG-Time Navigator to authenticate to a DR Series system through CIFS.

- The DR Series system is joined into an Active Directory Domain: Integrate ASG-Time Navigator and DR Series system with Active Directory and ensure the Active Directory user has appropriate ACLs to the DR Series system container share.
- The DR Series system is a standalone CIFS server: Make sure this CIFS user has appropriate access permission to the DR Series system container share. The ASG-Time Navigator Backup Node will use this user to authenticate to the DR Series system share in Workgroup mode. To set the password for local CIFS administrator on the DR Series System, log on to the DR using SSH.
	- o Log on with username Administrator and password St0r@ge!
	- o Run the following command:

```
authenticate --set --user administrator
```
**Note**: The CIFS administrator account is a separate account from the administrator account used to administer the appliance. After an authentication method is chosen, set the ASG-Time Navigator service account to use the CIFS administrator account.

![](_page_54_Picture_9.jpeg)

### <span id="page-55-0"></span>C Creating a storage device for NFS

For NFS backup using the ASG-Time Navigator, a target folder needs to be created as an NFS share directory. This is the location to which backup objects will be written. This is not required while adding CIFS share.

1. Mount the DR Series System NFS share onto the NFS share directory to which backup objects will be written in the ASG-TimeNavigator environment. For example:

```
mount –t nfs <ip address of DRXXXX>:/containers/sample 
/mnt/TiNA_targetContainer
```
2. Verify the NFS share. One way is to use the Linux command "cat /proc/mounts". The rsize and wsize of the NFS share in the command output should be 512K.

![](_page_55_Picture_6.jpeg)

### <span id="page-56-0"></span>D Launching a Time Navigator administration console on a Linux platform

Go to the **Bin** directory location /usr/Atempo/TimeNavigator/tina/Bin on the Time Navigator Backup server. The Time Navigator tina\_daemon and tin\_daemon\_clt must be started each time the platform starts, with the root user:

 $-200 - 200$ 

[root@TiNA\_Linux64\_BackupServer Bin]# runtina tina\_daemon [root@TiNA\_Linux64\_BackupServer Bin]# runtina tina\_daemon clt [root@TiNA\_Linux64\_BackupServer Bin]# runtina tina\_adm

i

**Note**: The services/daemon must be running on the Linux Time Navigator backup server at all times. It is not possible to start a backup or to use a peripheral on a platform if the service or daemon is not running. The services/daemon must also be running on the Time Navigator Server; otherwise, the application stops. An X\_Window graphical display is required on the Linux Time Navigator Backup server. Users must check that the environment variable DISPLAY is correctly defined for launching the tina\_adm.

![](_page_56_Picture_5.jpeg)